**JIHOČESKÁ UNIVERZITA V ČESKÝCH BUDĚJOVICÍCH**

**PEDAGOGICKÁ FAKULTA Katedra fyziky**

# **Bakalářská práce**

# **Příprava výukového materiálu pro program COMSOL Multiphysics**

Autor: Ondřej Svačina Vedoucí práce: RNDr. Petr Bartoš, Ph. D.

#### **Prohlášení**

Prohlašuji, že jsem svou bakalářskou práci vypracoval samostatně a použil jsem pramenů, které cituji a uvádím v přiloženém seznamu literatury.

Prohlašuji, že v souladu s § 47b zákona č. 111/1998 Sb. v platném znění souhlasím se zveřejněním své bakalářské práce, a to v nezkrácené podobě ve veřejně přístupné části databáze STAG provozované Jihočeskou univerzitou v Českých Budějovicích na jejích internetových stránkách.

V Chýnově dne 10. 4. 2009 ………..………………….

Ondřej Svačina

Rád bych poděkoval **RNDr. Petru Bartošovi, Ph. D.** za jeho ochotu a cenné rady při realizaci mé bakalářské práce.

# Obsah:

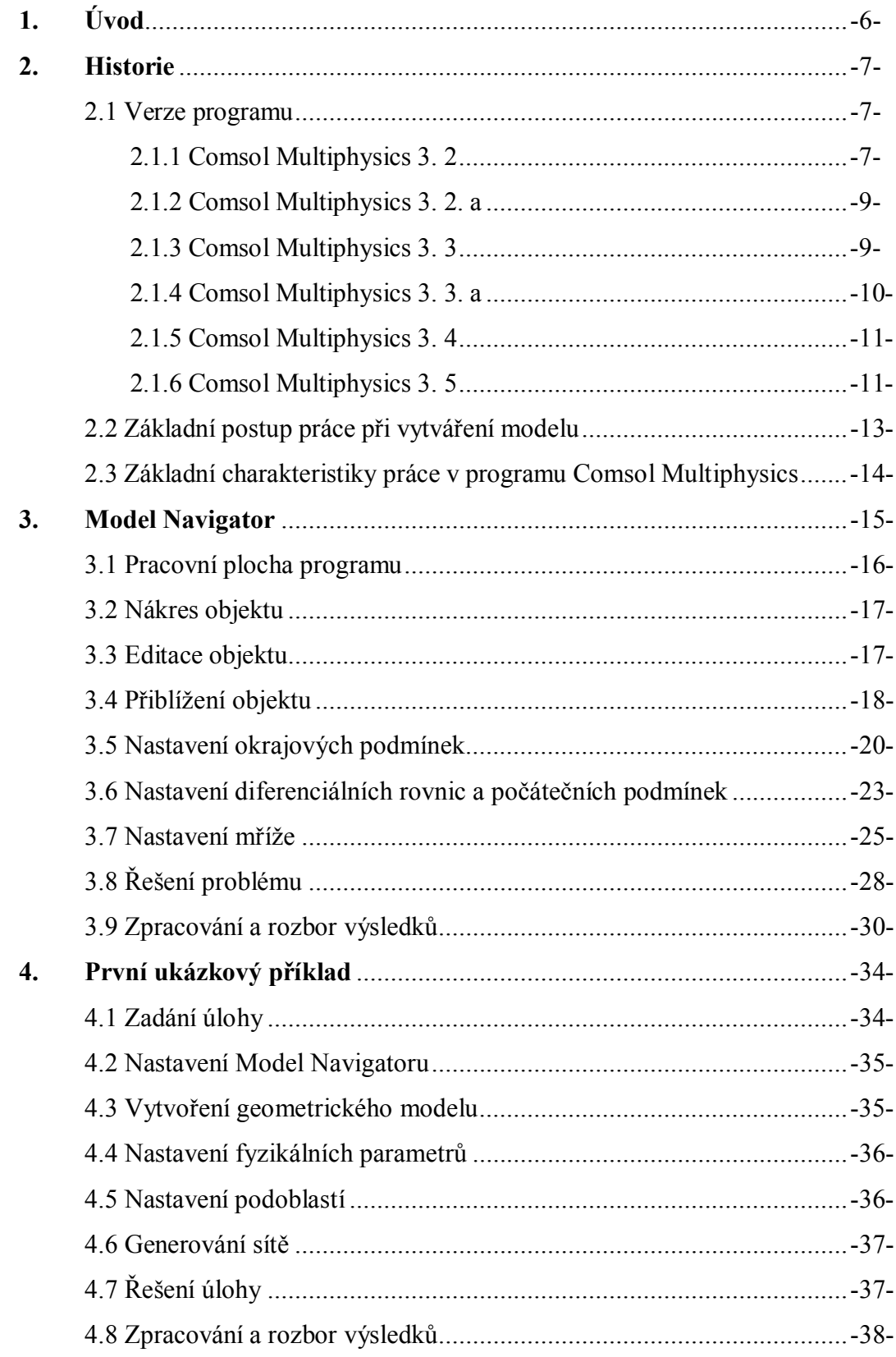

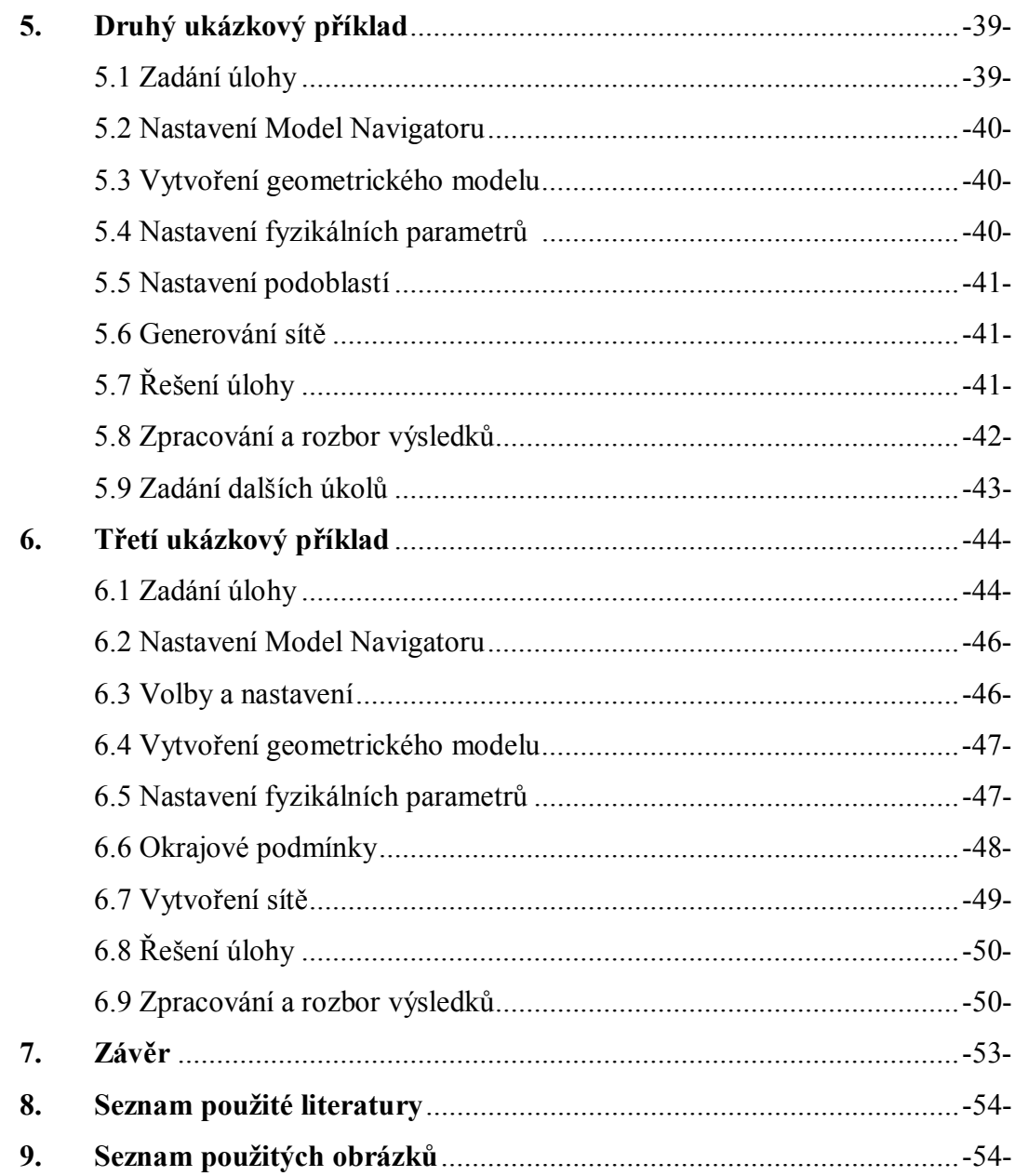

# **1. Úvod**

Tato práce si klade za cíl vytvořit text a názorně popsané a graficky zpracované příklady pro výuku předmětu v programu Comsol Multiphysics. Vytvořený text je zaměřen na základní práce s Comsolem a je určen i pro studenty bez hlubších znalostí v oblasti počítačového modelování.

COMSOL Multiphysics je dynamicky se rozvíjející program pro modelování a simulaci fyzikálních procesů popsatelných pomocí parciálních diferenciálních rovnic. Metoda je známá také pod názvem EBM - Equation Based Modeling, kdy základem řešení je knihovna parciálních diferenciálních rovnic popisujících vybrané úlohy. Uživatel však není omezován aplikačními režimy z této knihovny, ale má možnost díky otevřenosti systému volně definovat své vlastní úlohy. Většina úloh v COMSOL Multiphysics je řešena metodou konečných prvků. Program je určen k modelování a k simulaci úloh z oblasti strojírenství, elektrotechniky, chemie a z různých oblastí fyziky jako je přenos tepla, dynamika tekutin, akustika, vibrace, elektromagnetismus a šíření vln, fotonová fyzika, simulace jevů v polovodičích, strukturální mechanika, difúze a proudění porézními médii, chemické reakce, geofyzika, biologie, palivové články, polovodiče, vedení tepla, MEMS - Microelectromechanical Systems, kvantová mechanika, atd. COMSOL Multiphysics usnadňuje pochopení řady fyzikálních a technických procesů díky názorné grafice, snadné změně vstupních parametrů a možnosti simulace dané úlohy. Na řešení je možné v krátké době pohledět z několika zorných úhlů a efektivně tak najít optimální variantu. Právě srozumitelnost, otevřenost, schopnost řešit více fyzikálních jevů současně (multifyzikální úlohy) a velké množství předzpracovaných typových příkladů jsou hlavními přednostmi tohoto programu.

### **2. Historie**

Program COMSOL Multiphysics je od roku 2005 na našem trhu k dispozici ve verzi 3.2. Zatímco verze 1. x a 2. x byly schopny pracovat pouze v prostředí MATLABu, od verze 3.0 se jedná o samostatný program, který lze spouštět přímo z operačního systému. Pro velmi úzkou vazbu na software MATLAB však zůstává velmi dobrá spolupráce těchto dvou programů zachována. Řešení diferenciálních rovnic bývala ve FEMLABu počítána užitím metody konečných prvků (odtud dřívější název programu – vznikl jako zkratka počátečních písmen z výrazu Finite Element Method Laboratory). Současná verze COMSOL Multiphysics má k dispozici širší repertoár numerických metod a na začátku výpočtu si program sám zvolí nejlepší z nich. Důvodem k přejmenování je stále větší potřeba lépe vyjádřit jeho současné možnosti.

#### **2.1 Verze programu COMSOL Multiphysics a jejich popis funkcí**

#### **2.1.1 COMSOL Multiphysics 3.2**

Vedle řady nových vlastností se objevuje také nové jméno programu, který byl dříve označován jako **FEMLAB.** Důvodem k přejmenování je stále větší potřeba lépe vyjádřit jeho současné možnosti. S novou verzí je na trh poprvé uveden samostatný nástroj **COMSOL Script**, který umožňuje zadávat a modelovat úlohy z příkazové řádky a tím požadované řešení urychlit. K dalším novinkám patří **CAD Improt Module**, který dovoluje načítat geometrické modely vytvořené v různých CAD systémech. Další novinkou je samostatná aplikace pro pohyblivé konstrukce a **ALE** (Arbitrary Lagrangian-Eulerian). V grafickém rozhraní lze volit různé soustavy jednotek a vylepšené řešiče mohou řešit modely s několika miliony stupňů volnosti. COMSOL Multiphysics 3.2 nabízí import geometrických modelů ze všech významných CAD systémů. K tomu slouží volitelné CAD Moduly počínaje formáty pro SolidWorks®, Solid Edge®, NX™ a NASTRAN®. Tím mohou uživatelé COMSOLu urychlit proces při modelování složitých úloh.

**COMSOL Script™** je zásadní novinka přicházející s novou verzí. COMSOL Script, který může pracovat i samostatně. Umožňuje vytvářet obecné uživatelské aplikace s vlastním grafickým rozhraním. Uživatel má k dispozici na 500 matematických funkcí. V COMCOL Scriptu lze modelovat a řešit úlohy z příkazové řádky bez použití grafického rozhraní nebo naopak z grafického rozhraní lze volat funkce COMCOL Script. Exportované soubory řešeného modelu lze využívat k iteračním parametrickým rozborům nebo k optimalizačním úlohám. Kromě standardních funkcí COMSOL Scriptu lze v kódu používat i funkce COMSOLu. Uživatel si tak může vytvářet své vlastní grafické prostředí s předem definovanými dialogy. Tím je dána možnost vytvářet specifické aplikace. Soubory vytvořené v COMSOL Scriptu™ jsou čitelné v programu MATLAB.

Další novou vlastností je možnost nastavení jednotkového systému pro zadávané fyzikální veličiny. K dispozici je devět jednotkových systémů.

Vedle SI jednotek jsou to CGSA, EMU, ESU, MPa, FPS jednotky v souladu s IEEE standardem, Britské jednotky, IPS jednotky a gravitační jednotky. Pro výpočet vzájemné interakce mezi tekutinou a konstrukcí je nyní k dispozici samostatná aplikace **pohyblivé a deformované sítě**. Lze tak snadněji řešit modely s pohyblivými částmi jako jsou MEMS (microelectromechanical systems), piezoelektrické a biologické aplikace nebo proudění na volném povrchu s přirozeným vlnovým efektem.

Další novinkou jsou řešiče k výpočtům velkých úloh. Například nová multigrid technologie umožňuje řešit Navier-Stokesovy rovnice pro proudění tekutin až desetkrát rychleji. Zlepšená správa paměti umožňuje řešit časově závislé úlohy stejně rychle jako úlohy stacionární. Předdefinované multifyzikální aplikace usnadňují nastavení a přípravu multifyzikálních úloh z oblastí elektrotepelných zařízení, proudění tekutin s vlivem tepla, chemickotechnologických procesů se zahrnutím tepla a z oblasti teplem namáhaných konstrukcí.

8

#### **2.1.2 COMSOL Multiphysics 3.2a**

Tato verze programu oproti předcházející verzi COMSOL Multiphysics 3.2 je nyní k dispozici také jako 64- bitová verze pro Windows XP Profesional x64 Edition. K dispozici je nový nástroj určený k modelování a simulaci chemických systému pod názvem **COMSOL Reaction Engineering Lab.** Modul nabízí ideální prostředí pro virtuální experimenty s chemickou kinetikou. Reagující systém je možné snadno modifikovat, přidávat nebo ubírat reakční kroky, modifikovat rovnice a pozorovat důsledky v modelu ideálního reaktoru. Dále přibyla možnost definice geometrického modelu pomocí sítě, byla vylepšena grafika při vykreslování v oknech **COMSOL Multiphysics™** a **COMSOL Script™**, přibyla definice globálních výrazů pro všechny geometrie modelované úlohy a řada dalších nových vlastností. V Electromagnetics Modulu přibyly vektorové elementy vyššího řádu pro všechny typy sítí a některá další zlepšení pro modelování v oblasti elektromagnetismu.

#### **2.1.3 COMSOL Multiphysics 3.3**

Tato verze programu nabízí řadu nových vlastností v jádře systému a tři nové specializované moduly. Pro modelování úloh z oblasti šíření akustických vln byl uveden na trh **Acoustics Module.** Pro úlohy z oblasti elektromagnetismu vysokých frekvencí a radiových vln je to **RF Module** a pro modely z oblasti nízkých frekvencemi, například elektromotory a transformátory, je to **AC/DC Module**. O dva specializované nástroje bylo obohaceno i programové prostředí **COMSOL Script**, které dovoluje vytvářet obecné uživatelské aplikace s vlastním grafickým rozhraním. Vedle již známého nástroje **COMSOL Reaction Engineering Lab** určeného pro simulaci chemických reakcí se objevují dva nové moduly - **Signals & Systems Lab**, který je určen k analýze a zpracování signálů a návrhu řídicích systémů a **Optimization Lab,** který umožňuje optimalizovat modely vytvořené v COMSOL Multiphysics a jeho nadstavbových modulech.

COMSOL Multiphysic 3.3 nabízí zlepšený import sestav geometrických modelů ze všech významných CAD systémů jako je *SolidWorks®* , *Solid Edge®* , *NX™* a *NASTRAN<sup>®</sup>*, CATIA<sup>®</sup> V4, CATIA<sup>®</sup> V5, Autodesk Inventor<sup>®</sup>, Pro/ENGINEER<sup>®</sup> a VDA-FS. Generování FEM sítě bylo rozšířeno o možnost interaktivniho síťování, kdy každá část modelu může obsahovat jiný typ sítě. U složitějších geometrických objektů je možno generovat FEM siť metodou "sweep" a zajistit tak mapování obdélníkových sítí na 3D objekty. V nové verzi je také vylepšena numerická stránka COMSOL Multiphysics. Při výpočtech dochází k automatickému přepínání mezi lineárními a nelineárními řešiči a automaticky se detekují symetrické matice systému, což výpočty podstatně urychluje. V seznamu řešičů se objevuje nový přímý řešič PARDISO, podporující víceprocesorové a multicore paralelní výpočty. V průběhu řešení lze graficky zobrazovat konvergenci výpočtu.

#### **2.1.4 COMSOL Multiphysics 3.3a**

Vedle 32 a 64bitových operačních systémů Windows a UNIX může nová verze **COMSOL Multiphysics 3.3a** pracovat pod novým operačním systémem 64-bit/32-bit **Microsoft Windows Vista** a pod platformou **Macintosh** s procesorem Intel. Verze 3.3a obsahuje rozšířenou **knihovnu materiálů** s více jak 2500 různými druhy rozdělenými do skupin podle typů a fyzikálních vlastností. V knihovně lze materiály vyhledávat podle názvu nebo podle označení v normě DIN a UNS. V nové verzi **COMSOL Multiphysics 3.3a** je k dispozici import datových souborů ve standardu **CHEMKIN®** umožňující číst formáty dat používané v chemickém průmyslu v oblasti spalování, chemických reakcí v reaktorech a v oblasti chemických procesů v atmosféře. **COMSOL Multiphysics 3.3a** nabízí zlepšený **CAD Import Module** s novou možností opravit chyby v importované geometrii, jako jsou mezery, přesahy nebo odstranit malá zaoblení, plošky a krátké hrany. Uživatel mé interaktivně možnost připravit model pro vhodné generování FEM sítě a následnou FEM analýzu. Do knihovny vzorových modelů – **Model Library** - je vloženo několik nový příkladů.

**CAD Import Modul** nabízí zlepšený import sestav geometrických modelů ze všech významných CAD systémů jako je *SolidWorks*, *Solid Edge*, *NX* a *NASTRAN*, CATIA V4, CATIA V5, Autodesk Inventor, Pro/ENGINEER a VDA-FS. Modul pro **COMSOL Multiphysics 3.3a** je obohacen o další nástroje, které zajistí matematicky a fyzicky definici "plných geometrií" (solidů) a ploch, aby tak importovaná geometrie splňovala požadavky pro následnou FEM analýzu. Uživatel má pod kontrolou ořezání hran jednotlivých ploch nebo vyplnění mezer ve spojích čar a hran.

#### **2.1.5 COMSOL Multiphysics 3.4**

Hlavní novinkou nové verze COMSOL Multiphysics™ 3.4 je podpora paralelních výpočtů na počítačích s více procesory. Vedle paralelního výpočtu řešeného modelu jsou procesory využity i pro generování FEM sítě. Nová verze obsahuje úsporné segregované řešiče pro výpočty velkých úloh. Lze tak řešit modely s mnoha miliony stupňů volnosti v oblasti dynamiky tekutin, přestupu tepla nebo v mikrofluidních aplikacích. Vlastnosti nových řešičů lze využít i v úlohách z oblasti radiových vln a v pružnosti a pevnosti. Novinkou jsou nástroje pro výpočet vlastností geometrických objektů, jako je plocha, objem, těžiště a momenty setrvačnosti. Pro modelování úloh z oblasti chlazení elektroniky a volného šíření tepla lze využít proměnnou hustotu proudící látky. S výpočty tohoto druhu souvisí i optimální generování FEM sítě v mezní vrstvě. Vylepšen je kernel pro modelování analyzované geometrie. CAD Import Module má nyní možnost ukládat upravené geometrické modely ve formátu Parasolid.

#### **2.1.6 COMSOL Multiphysics 3.5**

Hlavním přínosem nové verze COMSOL Multiphysics® 3.5 jsou vylepšené a optimalizované řešiče, které podstatně urychlují řešení časově závislých úloh ze strukturální mechaniky, elektromagnetismu, akustiky a proudění tekutin. Při výpočtech se snižují nároky na operační paměť obzvláště při zpracování multifyzikálních úloh.

Nová varianta segregovaného řešiče umožňuje flexibilnější nastavení jeho vnitřních parametrů, což uživateli dává větší možnosti při kombinaci aplikačních režimů při řešení multifyzikálních úloh. Velké modely, například z oblasti simulace proudění tekutin, mohou být řešeny pomocí out-of-core řešiče, který v průběhu výpočtu účinně využívá diskovou paměť pro ukládání mezivýsledků. Řešič je určen pro zpracování takových úloh, ve kterých data v některých okamžicích přesahují operační paměť počítače a je nutné je ukládat na disk. V oblasti vytváření FEM sítí nabízí verze COMSOL Multiphysics 3.5 nové možnosti při generování sítě v mezní vrstvě a je možná např. konverze různorodé sítě na výslednou jednotnou síť.

Významné změny byly provedeny v CAD Import Modulu. V jeho nové verzi se využívá geometrické jádro Parasolid v každém kroku importu geometrie a není třeba nejprve provádět konverzi geometrických objektů do formátu COMSOL Multiphysics. Také generátor sítě v COMSOL Multiphysics využívá přímo importovanou geometrii. Formát Parasolid se využívá pro nalezení párů v CAD sestavách a úpravy jednotlivých dílů CAD sestav se provádějí nezávisle na sobě. Již starší verze CAD Import Modulu podporovaly obousměrné on-line rozhraní s CAD systémem SolidWorks a současná verze COMSOL Multiphysics 3.5 toto propojení vylepšila a navíc přibylo stejné propojení s programem Autodesk Inventor. Uvedená propojení zvyšují účinnost práce při vytváření geometrického modelu a zmíněná vlastnost může využívat systémy s distribuovanou pamětí, jako jsou výpočetní clustery platforem Linux a Windows.

V nadstavbovém AC/DC Modulu je možný import návrhu plošných spojů vytvořených programy Kadence a Mentor Graphics nebo import návrhu pomocí software ECAD jeho převedení do 3D rozměru.

12

#### **2.2 Základní postup práce při vytváření model**

- 1. Spustíme program COMSOL Multiphysics a zvolíme vhodný aplikační mód. Podrobný popis práce s jednotlivými aplikačními módy lze nalézt v manuálech nebo v nápovědě k programu COMSOL Multiphysics.
- 2. Zobrazíme pracovní plochu programu, na ní vytvoříme pracovní prostor a v něm rozmístíme potřebné objekty našeho modelu.
- 3. Zadáme hodnoty konstant a předpisy funkcí, které používáme pro zpřehlednění zápisů.
- 4. Potřebujeme-li přidat další aplikační módy (například při řešení soustavy rovnic), tak třetí krok pro každý z nich opakujeme.
- 5. Nastavíme parametry řešiče (například rozvržení časových kroků a jejich maximální počet, zvolíme vhodný řešič algebraických rovnic atp.) a další parametry, které jsou potřeba ke zdárnému vyřešení úlohy.
- 6. Nastavíme parametry modelu jako je například typ bázových funkcí (výchozí je Lagrangeův polynomiální konečný prvek druhého řádu), formu řešení, proměnné, pro které chceme úlohu řešit atp.
- 7. Zadáme parametry sítě a vygenerujeme ji.
- 8. Spustíme výpočet řešení.
- 9. Ověříme správnost řešení (zkusíme například různé počáteční podmínky, jemnější nebo hrubší síť atp.)
- 10.Provedeme zpracování výsledných dat (vybírat můžeme z celé řady možností klasické grafy zobrazující řešení jako plochu, grafy typu cross-section nebo například zobrazení časového vývoje hledané veličiny pomocí video souboru ve formátu avi).

# **2.3 Základní charakteristiky práce v programu COMSOL Multiphysics**

Systém COMSOLU je navržen tak, aby usnadnil modelování a simulování fyzikálních jevů. Zadání lze provést buď pomocí vlastní definice parciálních diferenciálních rovnic, nebo s pomocí specializovaných aplikačních modulů. Tyto moduly již obsahují předdefinované šablony a uživatelské rozhraní spolu s rovnicemi a proměnnými pro příslušnou oblast problémů. Oba typy aplikací lze navzájem slučovat do jednoho modelu a tím simulovat úlohy s více fyzikálními ději najednou.

Jádro COMSOLU obsahuje knihovnu parciálních diferenciálních rovnic, pro některé hotové aplikační režimy s připraveným grafickým rozhraním. Uživatel pak do připravených dialogů zadává potřebné okrajové podmínky a vlastnosti prostředí týkající se zvolené aplikace. Specializované moduly tedy rozšiřují knihovnu parciálních diferenciálních rovnic COMSOLU a další.

# **3. Model Navigator**

Po spuštění COMSOLU se na úvodní obrazovce objeví Model Navigator, kde si zvolíme základní parametry řešení úlohy. Vybereme si, jestli chceme v rozměrech 1D, 2D nebo 3D. Je možné použít pěti záložek. V první záložce máme možnost vytvořit si vlastní úlohu. Ve druhé záložce je na výběr z úloh již vytvořených, které jsou součástí programu a mohou sloužit k demonstraci možností programu. Ve třetí záložce jsou modely definované uživatelem. V poslední záložce jsou jen některé nastavení programu, jako např. cesta ke knihovnám. V poslední záložce je možnost základního nastavení programu. Pomocí tlačítka Multiphysics je možné sloučit více fyzikálních vlivů najednou do jedné úlohy. Po zvolení úlohy se dostáváme do grafického prostředí programu.

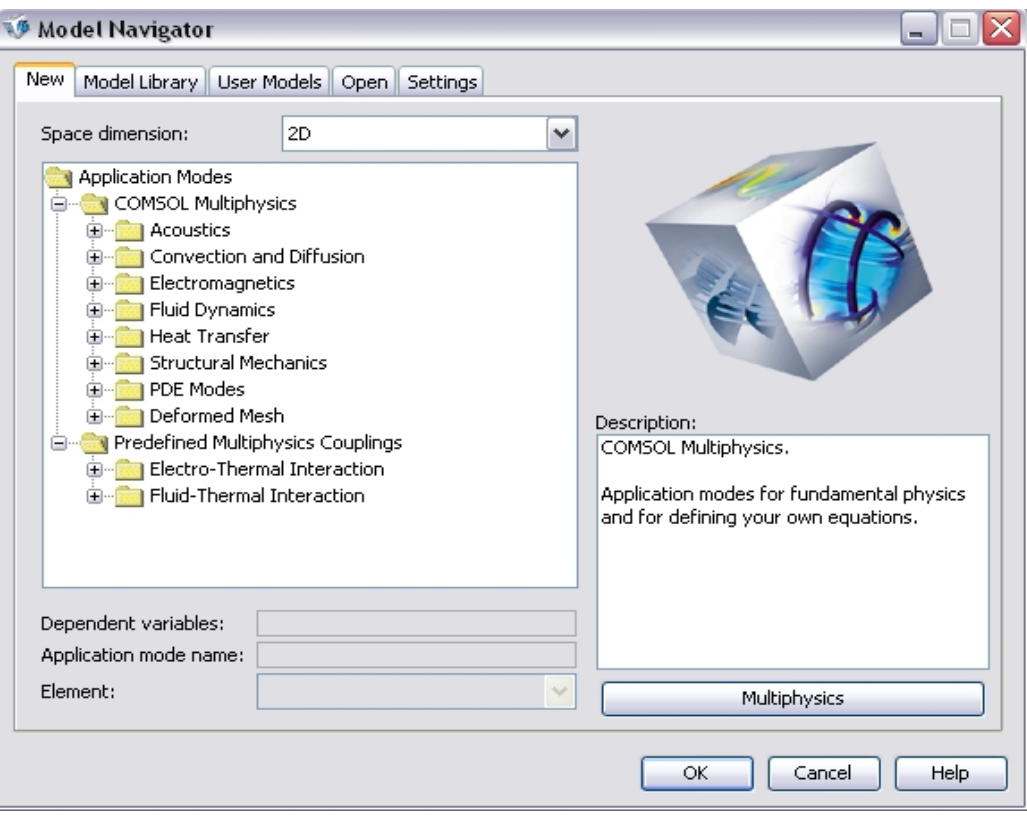

Obr. 1. Model Navigator.

#### **3.1 Pracovní plocha programu**

Nejprve je nutné vytvořit geometrický model zadaného problému. K dispozici jsou funkce na vytváření základních geometrických útvarů (čtverce, kruhy, elipsy, kvádry, koule, …). Na vybrané objekty lze použít logické operace sjednocení, průnik, rozdíl. Objekty lze jednotlivě otáčet, přesouvat, měnit. Dále je tu volba, která umožňuje vytvořit jediný objekt, nebo naopak jeden objekt rozdělit na více objektů. Pomocí tlačítka *Delete Interior Boundaries* lze vymazat vnitřní hranice objektu.

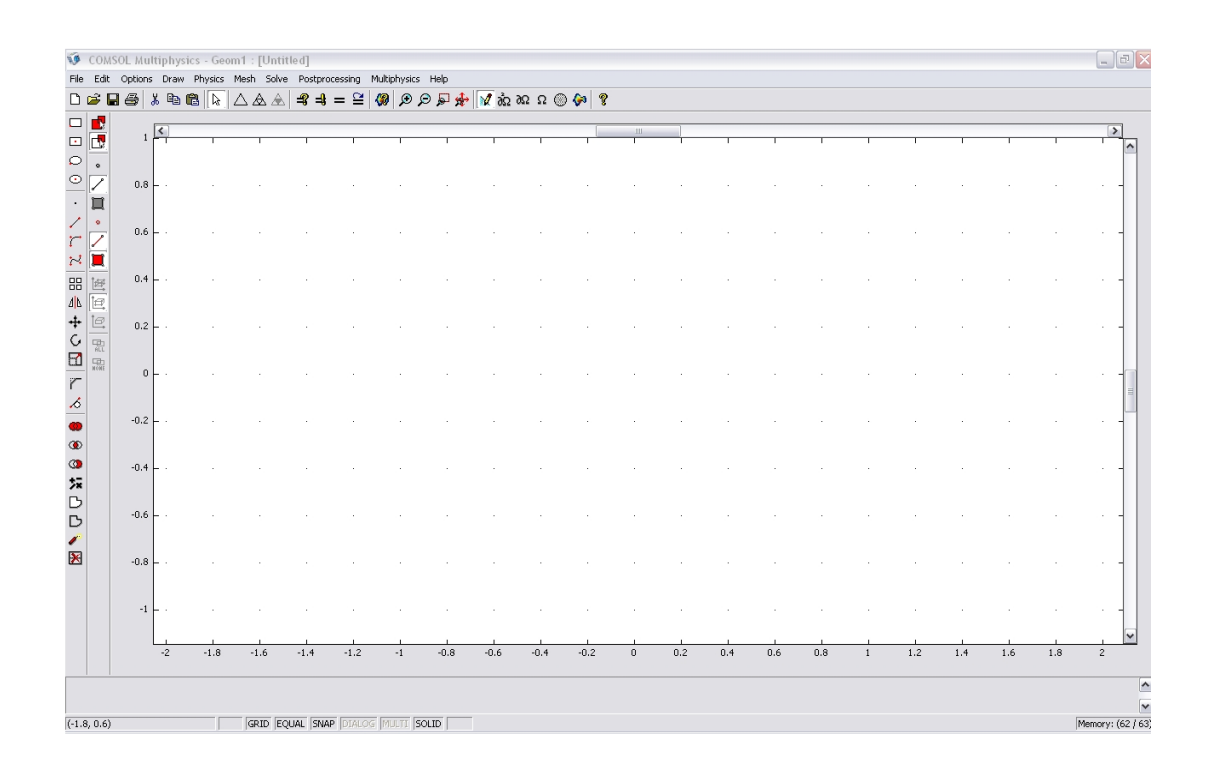

Obr. 2. Pracovní plocha programu.

#### **3.2 Nákres objektu**

Pomocí těchto nástrojů (Obr. 3) vytvoříme požadovaný objekt.

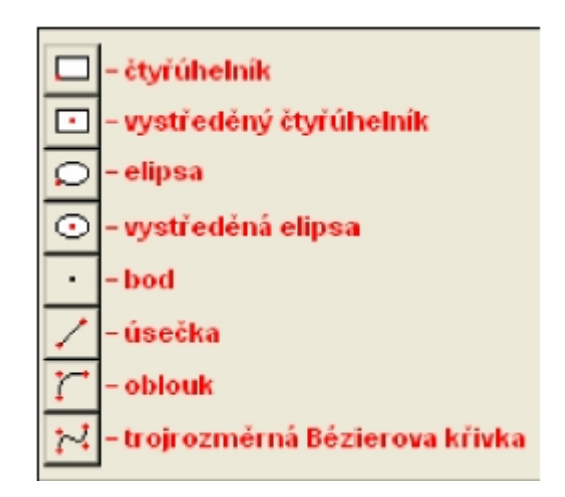

Obr. 3. Kreslící nástroj.

#### **3.3 Editace objektu**

Nástroje *Object properties*, který slouží k úpravě velikosti, umístění a otočení nakresleného objektu, najdeme pod záložkou *Draw.* Do pole pod názvem *Name* si pro lepší orientaci v objektech, především v 3D, můžeme vložit vlastní název objektu [4].

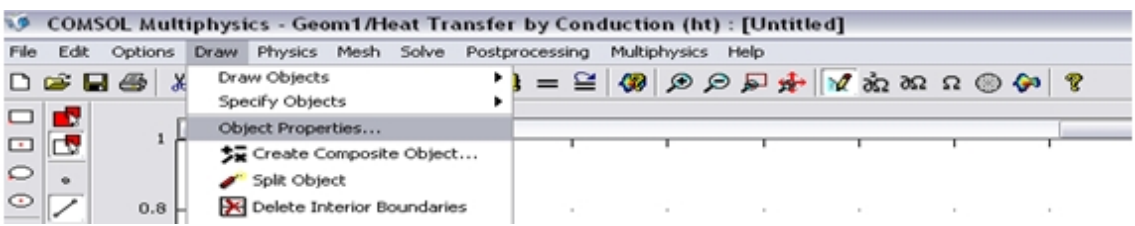

Obr. 4. Umístění záložky "Vlastnosti objektu".

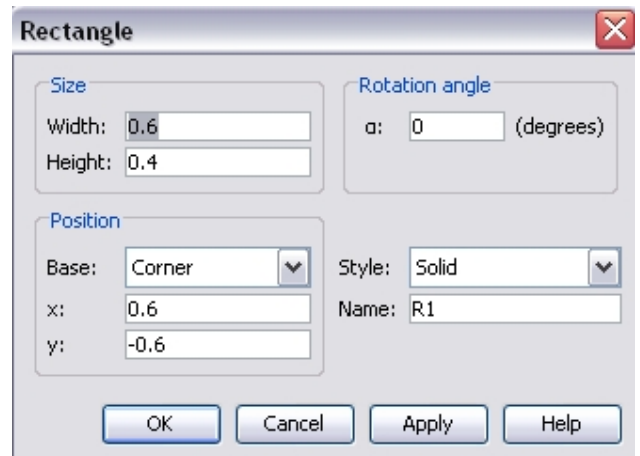

Obr. 5. Vlastnosti objektu s možností nastavení parametrů.

#### **3.4 Přiblížení objektu**

Po vytvoření (editaci) objektu nám COMSOL MULTIPHYSICS automaticky nevystředí upravený objekt na celou obrazovku, ale ponechá ho v zobrazení, jako při editaci (Obr. 6).

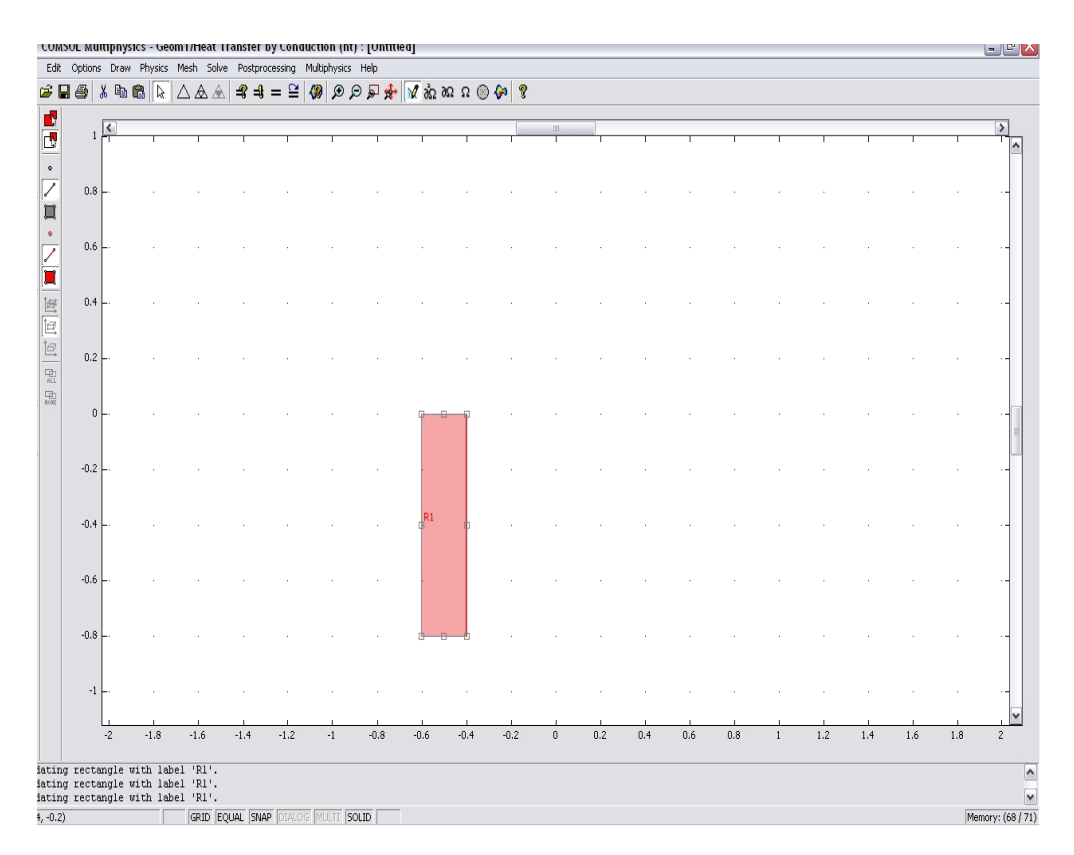

Obr. 6. Objekt po vytvoření na pracovní ploše.

Pro zvětšení objektu na celou obrazovku použijeme nástroj *Zoom Extents,* který je umístěn v záložce *Options*. Tento nástroj editovaný objekt na obrazovce vystředí a zvětší, případně zmenší.

|      | COMSOL Multiphysics - Geom1/Heat Transfer by Conduction (ht) : [Untitled] |                 |                    |                                  |  |  |                           |                 |              |      |                                                                                                    |   |
|------|---------------------------------------------------------------------------|-----------------|--------------------|----------------------------------|--|--|---------------------------|-----------------|--------------|------|----------------------------------------------------------------------------------------------------|---|
| File | Edit                                                                      | Options         | Draw               | Physics                          |  |  | Mesh Solve Postprocessing |                 | Multiphysics | Help |                                                                                                    |   |
|      | $\mathbf{G}$ .<br>H                                                       |                 | Axes/Grid Settings |                                  |  |  |                           |                 |              |      | $\mathcal{A} = \mathcal{C} \otimes \mathcal{C} \otimes \mathcal{C} \otimes \mathcal{C} \otimes \mathcal{C} \otimes \mathcal{C} \otimes \mathcal{C}$ | ? |
|      | t                                                                         |                 | 13 Update Symbols  |                                  |  |  |                           |                 |              |      |                                                                                                    |   |
| ×    |                                                                           |                 | Constants          |                                  |  |  |                           |                 |              |      |                                                                                                    |   |
|      |                                                                           | Expressions     |                    |                                  |  |  |                           |                 |              |      |                                                                                                    |   |
|      | ۰                                                                         |                 |                    | Integration Coupling Variables   |  |  |                           |                 |              |      |                                                                                                    |   |
| ⊙    |                                                                           |                 |                    | Extrusion Coupling Variables     |  |  |                           |                 |              |      |                                                                                                    |   |
|      |                                                                           |                 |                    | Projection Coupling Variables    |  |  |                           |                 |              |      |                                                                                                    |   |
|      |                                                                           | Functions       |                    |                                  |  |  |                           |                 |              |      |                                                                                                    |   |
|      |                                                                           |                 |                    | Materials/Coefficients Library   |  |  |                           |                 |              |      |                                                                                                    |   |
|      |                                                                           |                 |                    | Visualization/Selection Settings |  |  |                           |                 |              |      |                                                                                                    |   |
|      |                                                                           |                 | View Geometries    |                                  |  |  |                           |                 |              |      |                                                                                                    |   |
| 品    | Ð                                                                         | Zoom            |                    |                                  |  |  | <b>O</b> Zoom In          |                 |              |      |                                                                                                    |   |
| 小    | lə                                                                        | <b>Suppress</b> |                    |                                  |  |  |                           | C Zoom Out      |              |      |                                                                                                    |   |
| +    | o                                                                         | Labels          |                    |                                  |  |  |                           | Zoom Window لول |              |      |                                                                                                    |   |
|      |                                                                           |                 | Preferences        |                                  |  |  |                           | • Zoom Extents  |              |      |                                                                                                    |   |
|      | 똾                                                                         |                 |                    |                                  |  |  |                           |                 |              |      |                                                                                                    |   |
|      | 中                                                                         |                 |                    |                                  |  |  |                           |                 |              |      |                                                                                                    |   |

Obr. 7. Umístění záložky "Zvětšení na obrazovku".

Po použití nástroje *Zoom Extents* bude obrazovka vypadat takto:

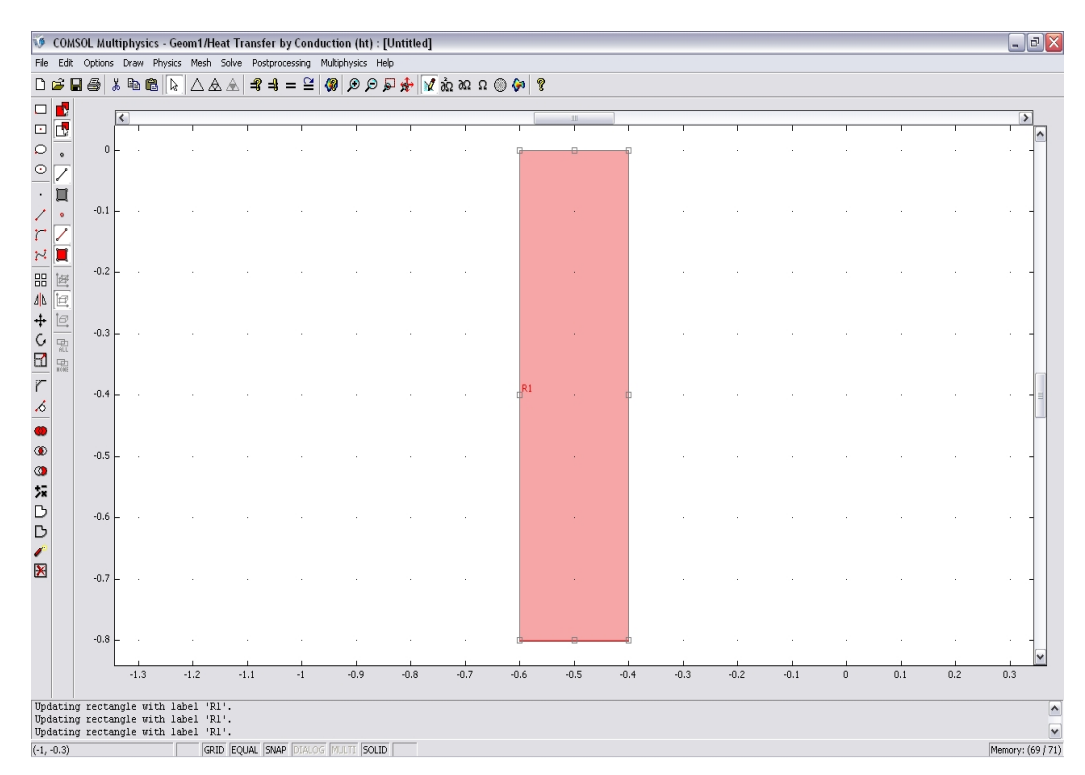

Obr. 8. Výsledné zobrazení po použití nástroje *Zoom Extents.*

#### **3.5 Nastavení okrajových podmínek**

Při řešení diferenciálních rovnic potřebujeme mít stanovené podmínky, které má hledaná veličina splňovat na okraji pracovní oblasti. Nejčastěji jsou používány Dirichletova okrajová podmínka, která zpravidla udává konkrétní hodnotu veličiny, a von Neumannova okrajová podmínka, která definuje tok hledané veličiny daným okrajem.

- · Okrajová podmínka 1. druh Dirichletova  $hu = r$
- · Okrajová podmínka 2. druh Neumannova

$$
\vec{n} \cdot (c\nabla u + \vec{\alpha}u - \vec{\gamma}) + qu = g - h^T\mu
$$

V prvním případě známe hodnotu potenciálu na hranici oblasti, ve které úlohu řešíme. V druhém případě známe derivaci potenciálu ve směru vnější normály k hranici. Je možné použít i smíšenou okrajovou podmínku. V tomto případě je pak na části hranice oblasti dána Dirichletova a na zbytku Neumannova okrajová podmínka.

Okno pro nastavování okrajových podmínek se v COMSOLU nazývá *Boundary Settings,* které najdeme v záložce *physics*.

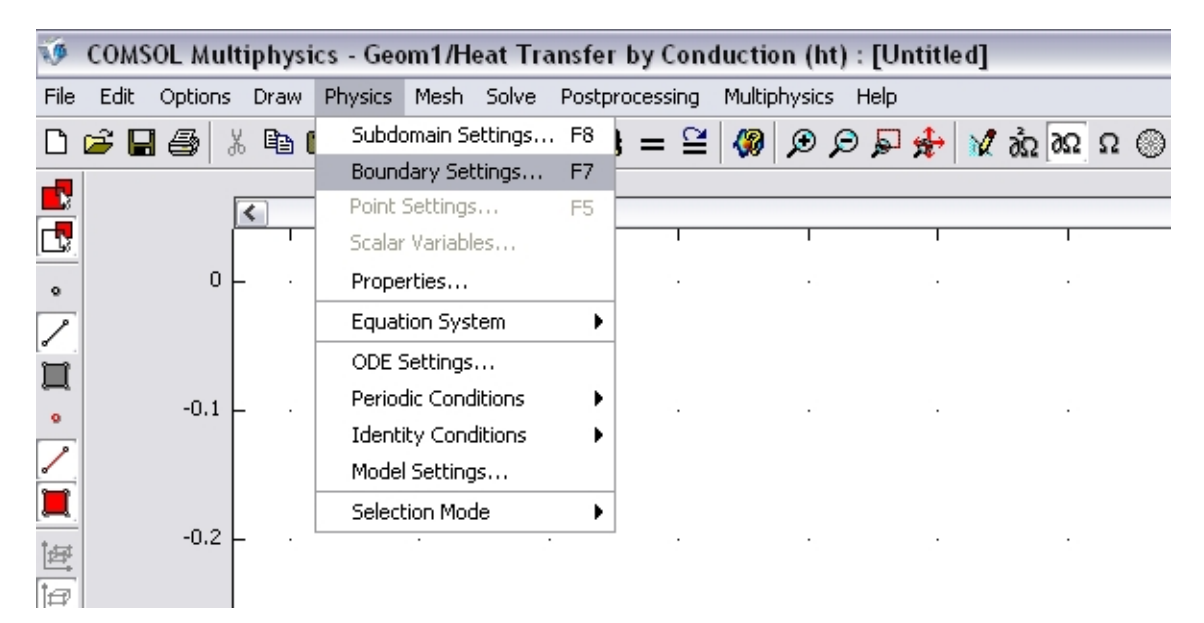

Obr. 9. Umístění nástroje *Boundary settings* pro nastavení okrajových podmínek.

V horní části okna je zobrazena rovnice, které odpovídá dané okrajové podmínce. V levé horní části okna jsou čísla, která jsou přiřazena jednotlivým hranám geometrie. V pravé části okna se pak nastavuje pro vybranou hranu konkrétní okrajová podmínka. Zde je na obrázku znázorněn příklad nastavení pro 1, 2, 3 okrajovou podmínku najednou.

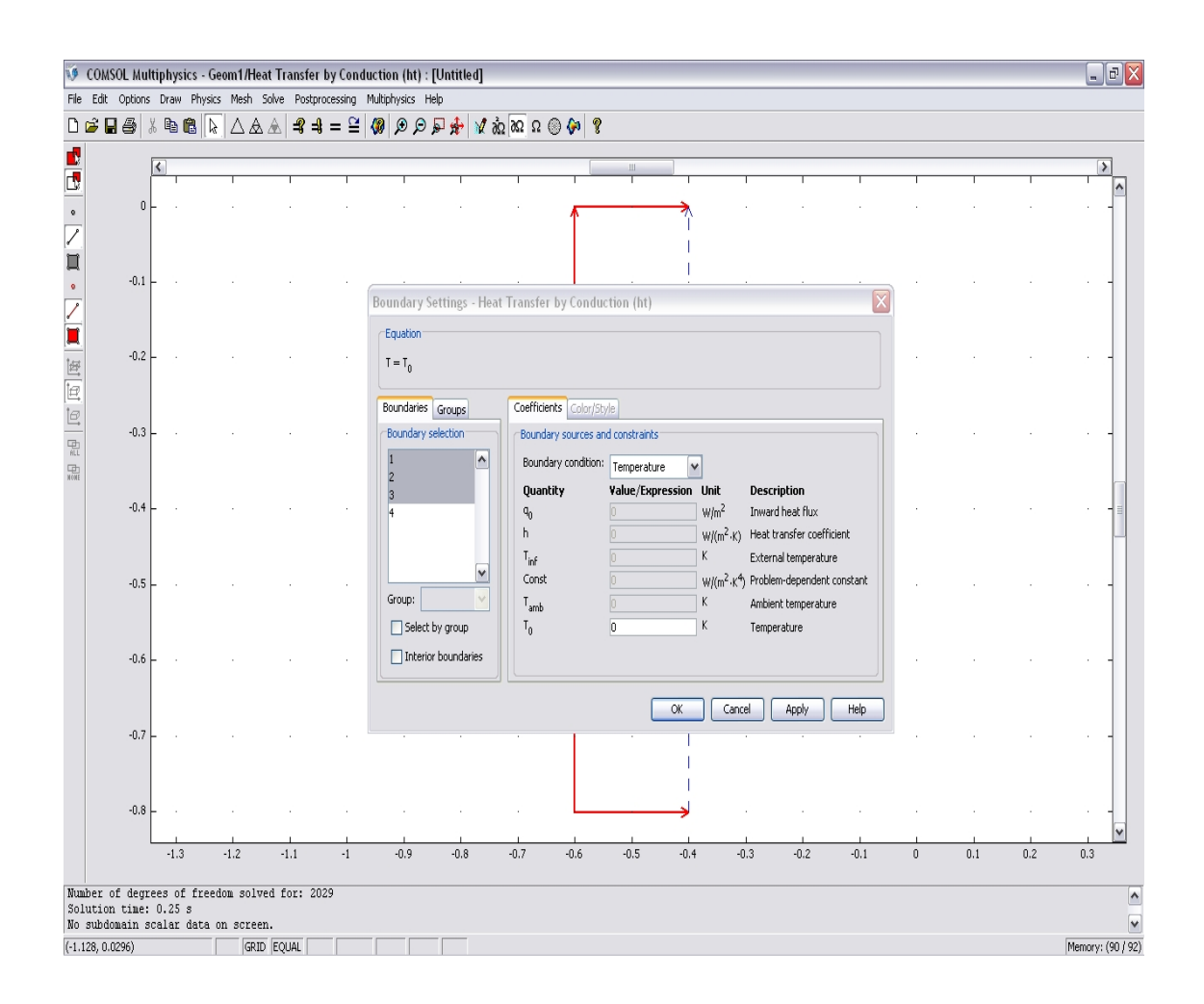

Obr. 10. Nadefinování okrajových podmínek na okraji pracovní oblasti.

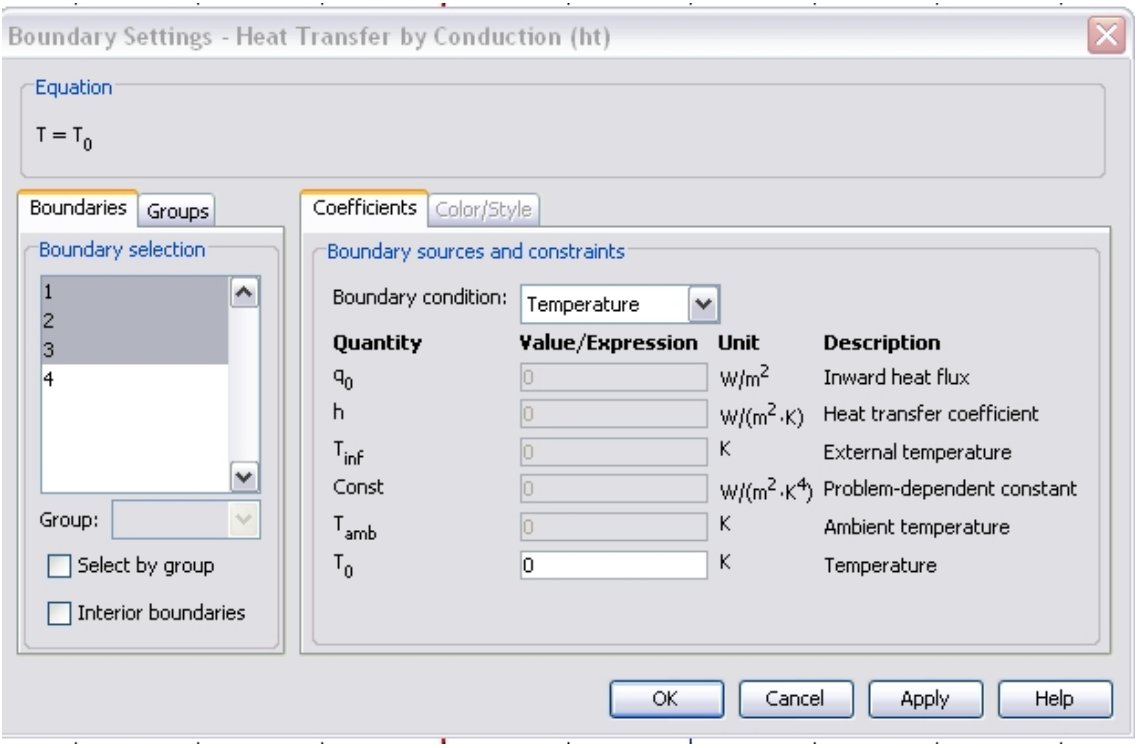

Obr. 11. Detail nastavení okrajových podmínek v rozhraní 1, 2, 3.

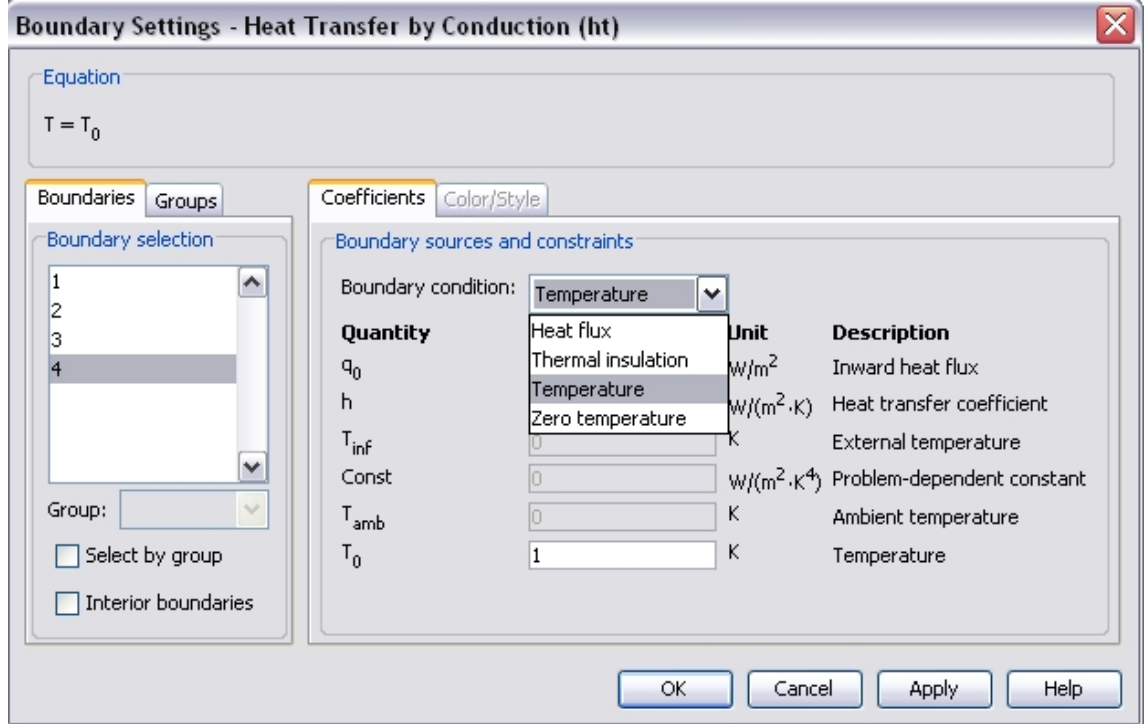

Obr. 12. Detail nastavení okrajových podmínek v rozhraní 4.

#### **3.6 Nastavení diferenciálních rovnic a počátečních podmínek**

**1.** Okno pro nastavení diferenciálních rovnic a počátečních podmínek se v COMSOLU nazývá *Subdomain Settings,* které najdeme v záložce *physics.*

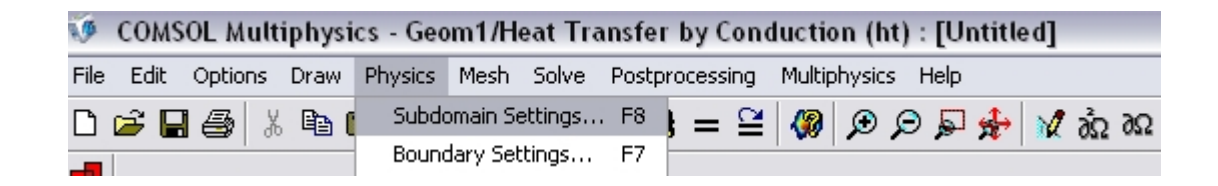

Obr. 13. Umístění nástroje *Subdomain Settings* pro nastavení počátečních podmínek.

Po označení požadované oblasti v *Domain selection* v záložce *Physics* se zpřístupní nabídka pro zadání vlastnosti materiálu, jako je tepelná vodivost *{Thermal conductivity*, hustota *(Density),* tepelná kapacita *(Heat capacity),* zdroj tepla *(Heat source),* koeficient přestupu tepla *(Convect. heat transf. coeff.),* vnější teplota *(External temperature),* uživatelem definovaná konstanta *(User-defined constant)* a teplota okolí *(Ambient temperature).* Pod tlačítkem *Load* si uživatel může vybrat z předem nadefinovaných materiálů. Pokud si uživatel nadefinuje nějaké vlastnosti materiál, může si je uložit, aby tyto parametry nemusel příště znova zadávat.

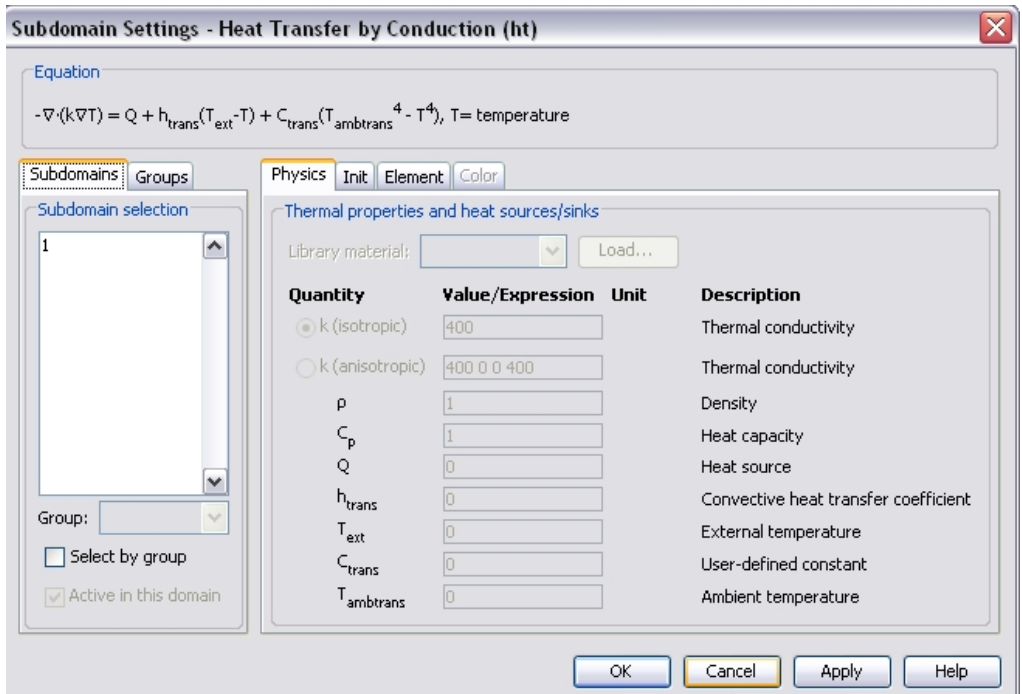

Obr. 13. Nadefinování vlastností materiálu pomocí nástroje *Subdomain Settings.*

Na záložce *Init,* se nastavuje počáteční teplota objektu.

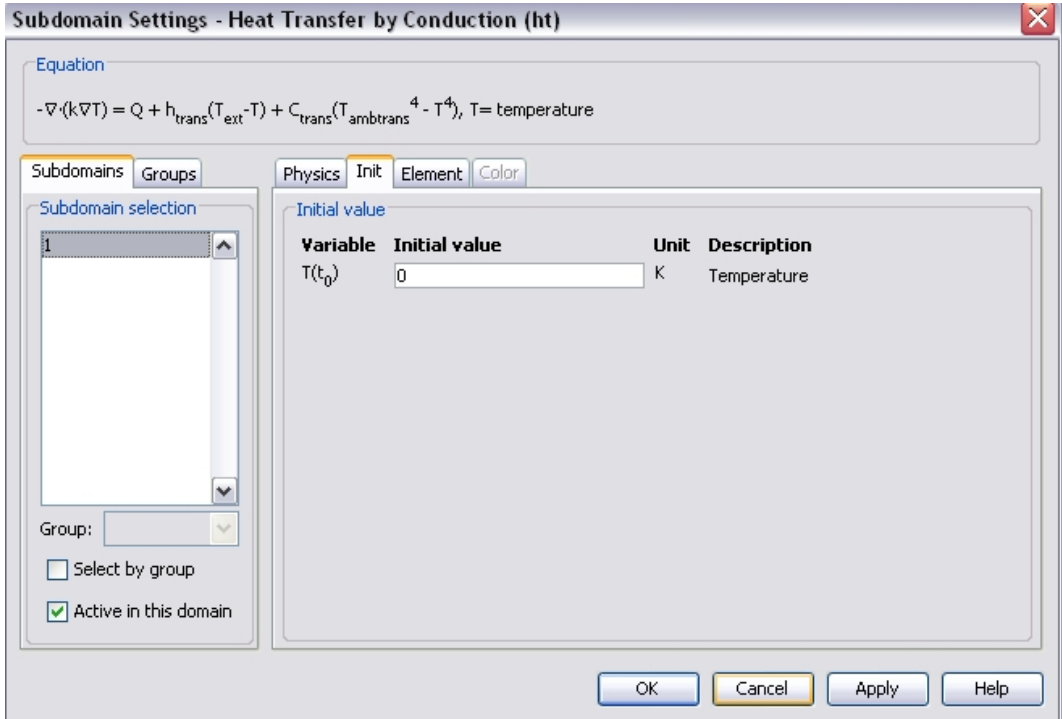

Obr. 14. Nastavení počátečních podmínek.

#### **3.7 Nastavení mříže**

Abychom mohli při popisu jednotlivých počítačových modelů uvádět charakteristiku základní mříže, která byla pro řešení příslušné diferenciální rovnice použita, uvedeme v této podkapitole její základní charakteristiky, které se v programu COMSOL Multiphysics používají.

Pro uživatele je připraveno 9 základních mříží, které lze rovnou použít. Hodnoty, které pak charakterizují jednotlivé elementy, jsou uvedeny pro dvourozměrné obr. 15 a pro trojrozměrné modely obr. 16.

Pokud neumožňují předdefinované mříže nalézt řešení problému, může si je uživatel sám optimalizovat přímo pro potřeby své úlohy. V tom případě je potřeba nastavit především tyto parametry:

- ·*Maximum element size :* určuje maximální velikost prvku. Tato hodnoty je implicitně definovaná jako jedna desetina největší vzdálenosti modelu.
- ·*Maximum element size scaling factor -* přichází v úvahu, pokud uživatel neurčí maximální velikost prvku mříže. Program vynásobí zadanou hodnotou implicitně definovanou hodnotu parametru *Maximum element.*
- ·*Element growth rate -* vyjadřuje, kolikrát lze zvětšit následující mřížový prvek, pokud to geometrie problému umožňuje. Tímto způsobem lze vygenerovat mříž s trendem růstu velikosti konečných prvků.
- ·*Mesh curvature factor* (MCF) definuje minimální povolenou velikost prvku v oblastech s velkým poloměrem křivosti. Program vygeneruje mříž tak, aby nejmenší prvek byl větší než velikost součinu MCF a poloměru křivosti okrajové oblasti.
- ·*Mesh curvature cut off (MCCO)* umožňuje zabránit vytvoření velkého počtu velmi malých prvků na okraji pracovní oblasti a zabrání tak zbytečnému prodlužování výpočtu. Pokud je poloměr okrajové oblasti menší než hodnota součinu MCCO a největší velikosti v geometrii modelu, pak je za hodnotu poloměru zvolena hodnota tohoto součinu.

Kvalitu mříže lze speciálními prostředky ovlivňovat také na okrajových oblastech, hranách a dokonce i bodech uvnitř pracovní oblasti.

| Kvalita<br>mříže | Maximum<br>element<br>size | Mesh<br>curv.<br>factor | Element<br>growth<br>rate | Mesh<br>curv.<br>cut off |  |
|------------------|----------------------------|-------------------------|---------------------------|--------------------------|--|
| Extrémně jemná   | 0,15                       | 0,2                     | 1,1                       | 0,0001                   |  |
| Extra jemná      | 0,3                        | 0,5                     | 1,2                       | 0,0003                   |  |
| Jemnější         | 0,55                       | 0,25                    | 1,25                      | 0,0005                   |  |
| Jemná            | 0,8                        | 0,3                     | 1,3                       | 0,001                    |  |
| Normální         | 1                          | 0.3                     | 1,3                       | 0.001                    |  |
| Hrubá.           | 1,5                        | 0,4                     | 1,4                       | 0,005                    |  |
| Hrubší           | 1,9                        | 0.6                     | 1,5                       | 0,01                     |  |
| Extra hrubá      | 3                          | 0,8                     | 1,8                       | 0,02                     |  |
| Extrémně hrubá   | 5                          | 1                       | $\overline{2}$            | 0,05                     |  |

Obr. 15. Základní mříže a jejich parametry použité při 2D modelování.

| Kvalita<br>mříže | Maximum<br>$\boldsymbol{\text{element}}$<br>size | Mesh<br>curv.<br>factor | Element<br>growth<br>rate | Mesh<br>curv.<br>cut off |  |
|------------------|--------------------------------------------------|-------------------------|---------------------------|--------------------------|--|
| Extrémně jemná   | $_{0,2}$                                         | $_{0,2}$                | 1,3                       | 0,001                    |  |
| Extra jemná      | 0,35                                             | $_{0,3}$                | 1,35                      | 0,005                    |  |
| Jemnější         | 0,55                                             | 0,4                     | 1,4                       | 0,01                     |  |
| Jemná            | $_{0,8}$                                         | $_{0,5}$                | 1,45                      | 0,02                     |  |
| Normální         | 1                                                | 0,6                     | 1,5                       | 0,03                     |  |
| Hrubá            | 1,5                                              | 0,7                     | 1,6                       | 0,04                     |  |
| Hrubší           | 1,9                                              | 0.8                     | 1,7                       | 0.05                     |  |
| Extra hrubá      | 3                                                | 0.9                     | 1,85                      | 0,06                     |  |
| Extrémně hrubá   | 5                                                | 1                       | $\overline{2}$            | 0,07                     |  |

Obr. 16. Základní mříže a jejich parametry použité při 3D modelování.

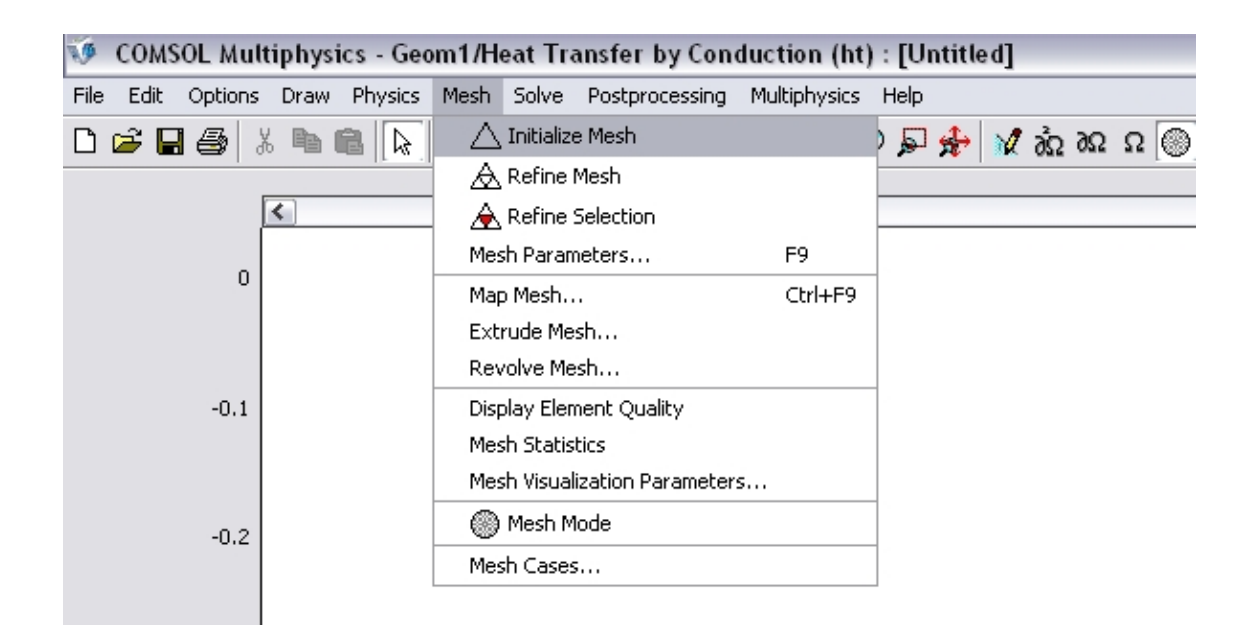

Obr. 17. Umístění záložky *Initialize mesh.*

Nástrojem *Refine mesh* zvýšíme počet elementů sítě, tím se síť zjemní, a to zpravidla na čtyřnásobek předchozího počtu elementů.

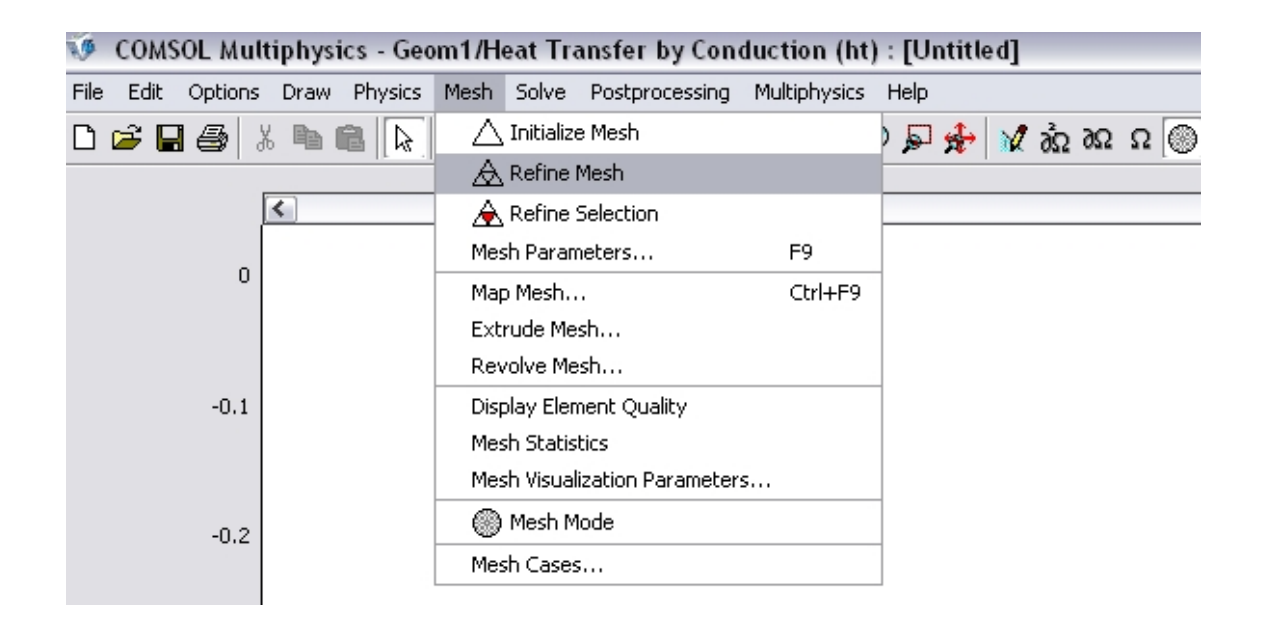

Obr. 18. Záložka *Refine mesh.*

# **3.8 Řešení problému**

V položce *Solve parameters* nastavíme dle potřeby parametry řešiče, jako je například délka interakčního kroku, zvolená přesnost, použité metody pro řešení soustav algebraických rovnic atd. Simulaci poté spustíme tlačítkem *Solve Problem* (řešit).

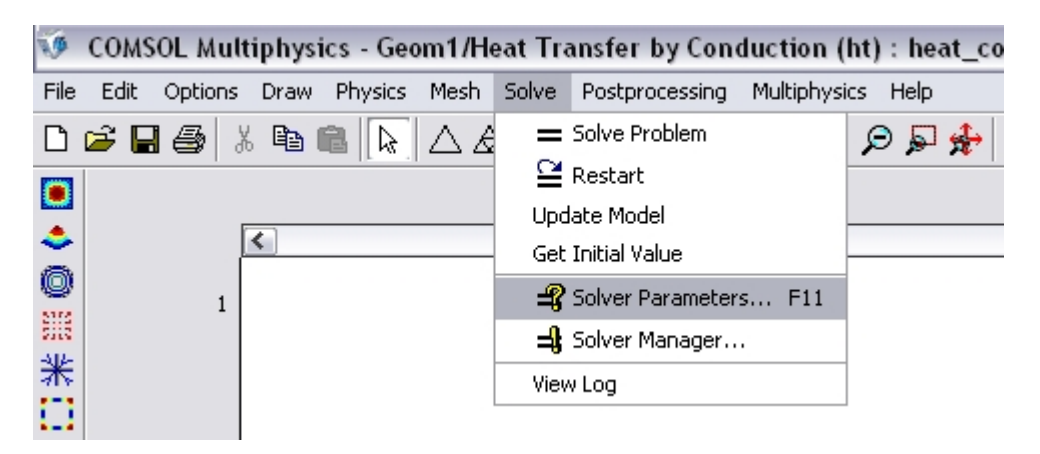

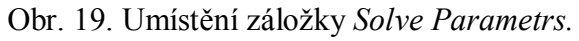

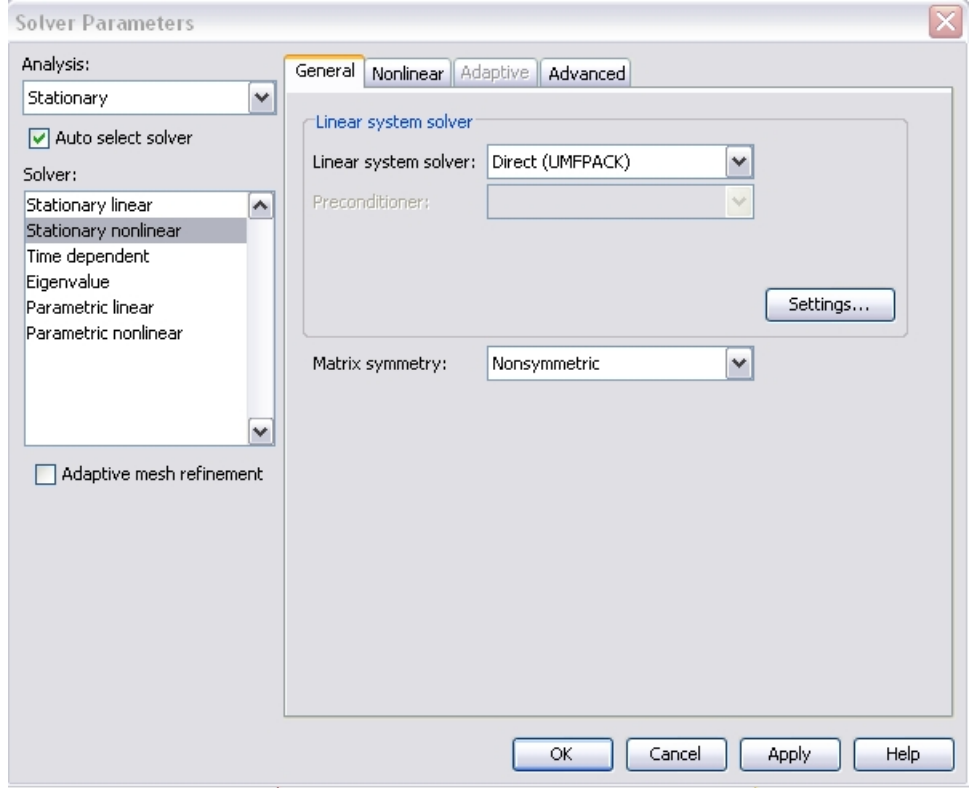

Obr. 20. Nastavení řešiče.

Pro výsledné řešení se zadanými parametry použijeme nástroj *Solve problem.*

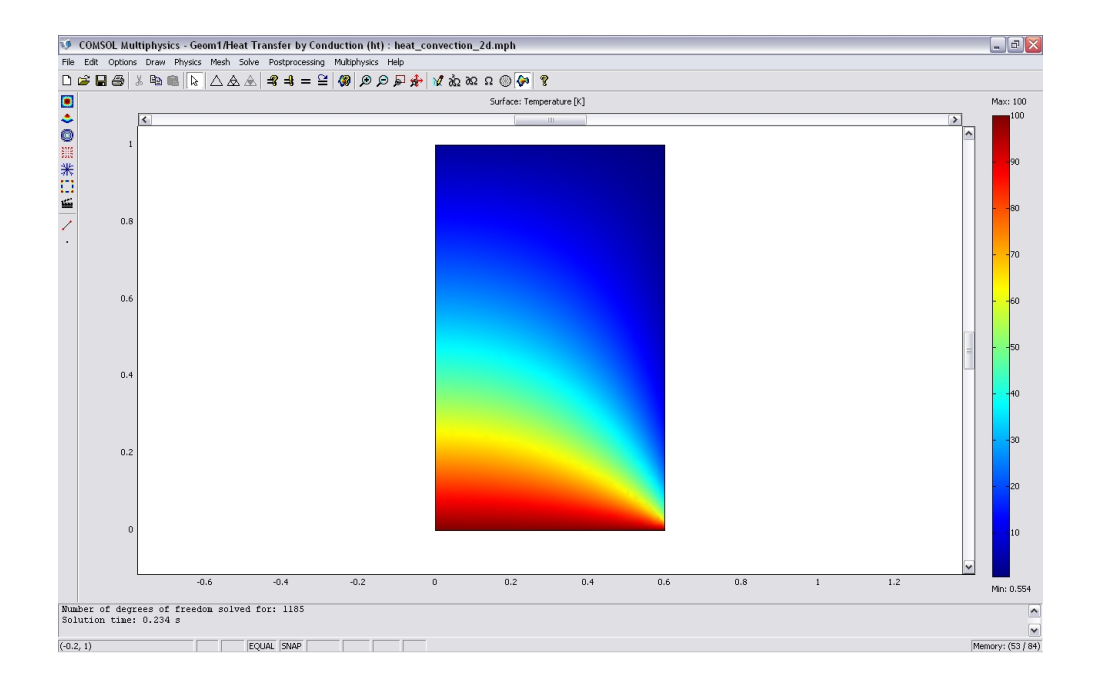

Obr. 21. Výsledné řešení rozložení teplotního pole.

## **3.9 Zpracování a rozbor výsledků**

Zpracování a rozbor výsledků se nachází v menu *Postprocesising*. Zde se nastavují vlastnosti grafického zobrazení výsledků. Můžeme si vybrat z několika možností, jak výsledek simulace pole zobrazit.

· **Surface plot 2D** – zobrazuje pole jako plochu jejíž barevný odstín se mění s velikostí zobrazované veličiny.

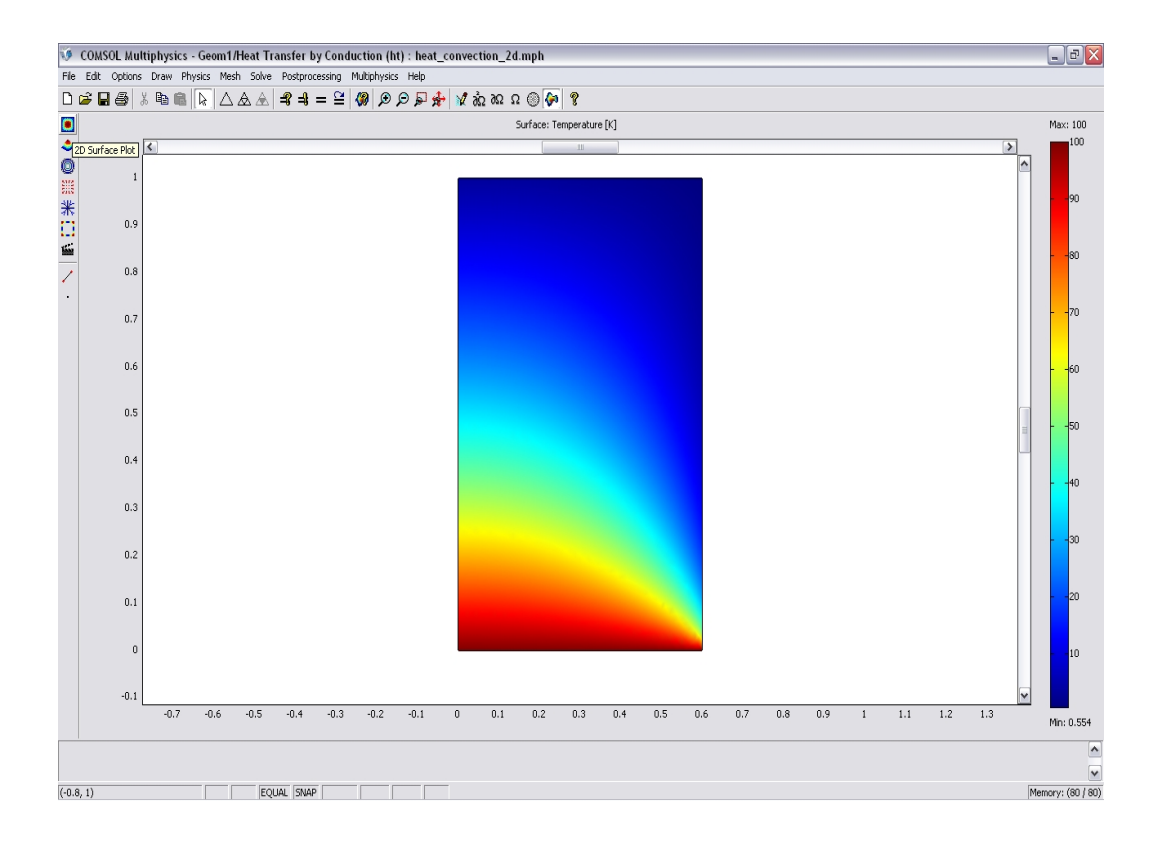

Obr. 22. Surface plot 2D.

· **Surface plot 3D** – zobrazuje pole jako plochu ve 3D jejíž barevný odstín se mění s velikostí zobrazované veličiny.

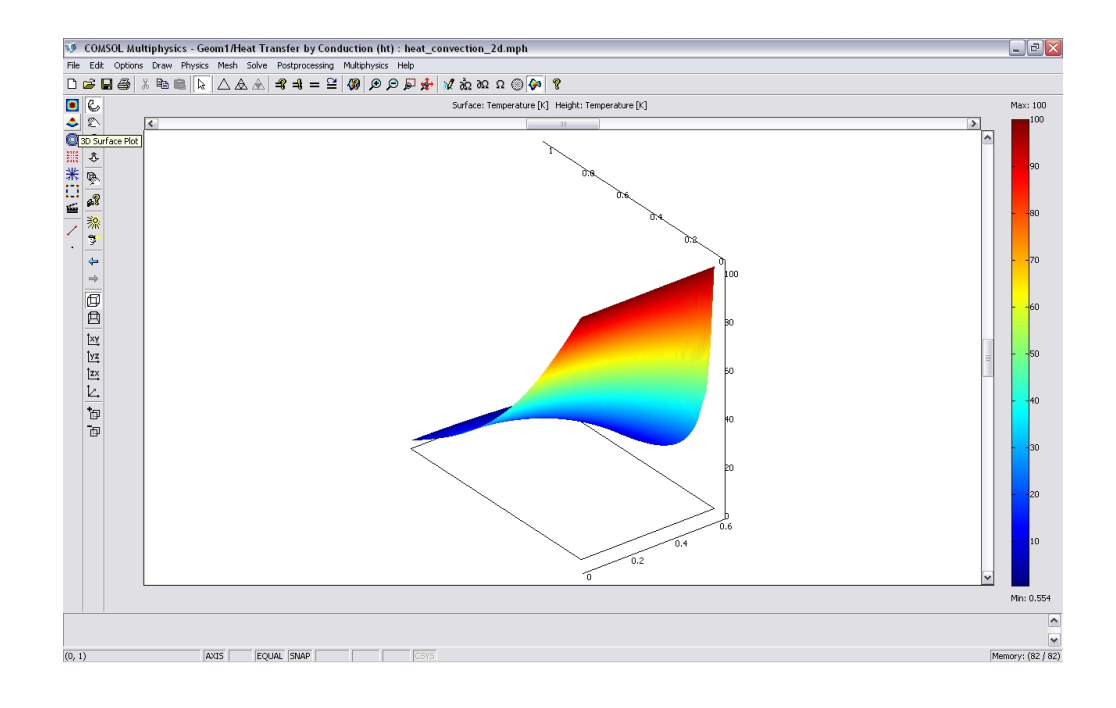

Obr. 23. Surface plot 3D.

· **Contour plot** – zobrazuje pole pomocí čar spojujících body v definiční oblasti se stejnou hodnotou zobrazované veličiny.

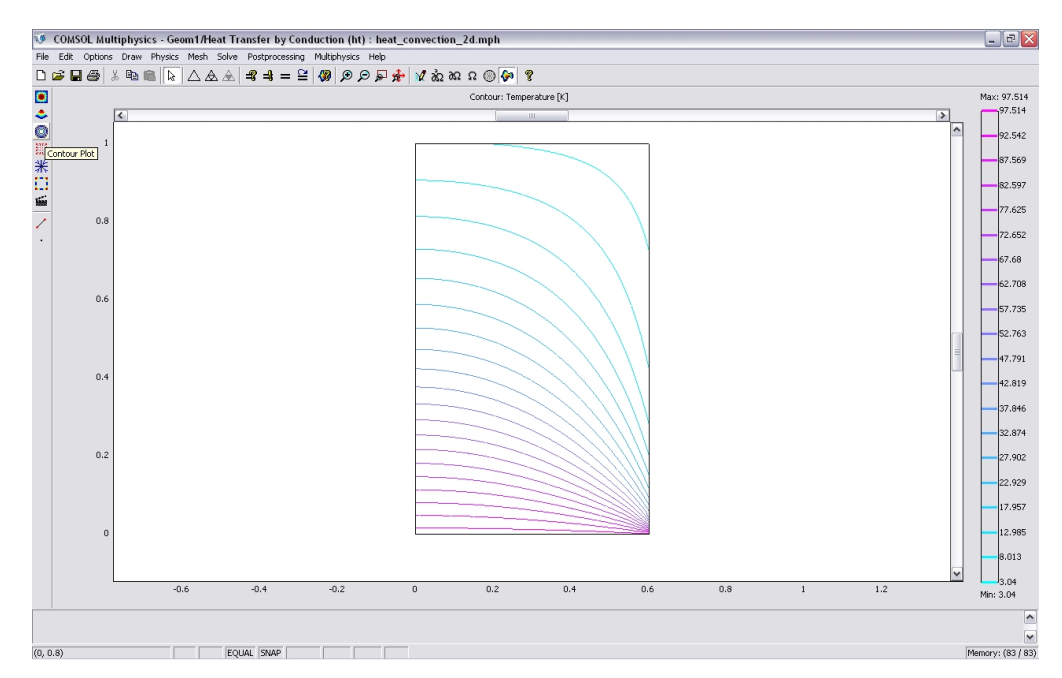

Obr. 24. Contour plot.

· **Arrow plot** – zobrazuje průběh zvolené veličiny pomocí šipek, proto je vhodný pro zobrazení vektorových veličin.

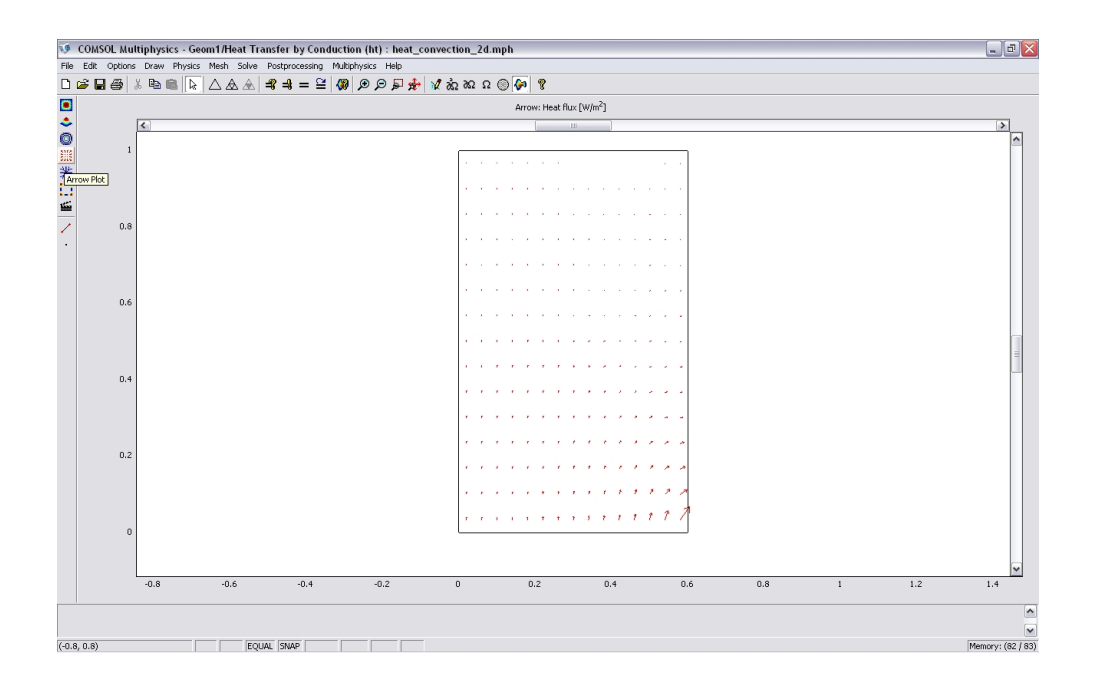

Obr. 25. Arrow plot.

**Streamline plot -** graf typu *streamline* zobrazí proudnice veličiny, jejíž řešení jsme hledali. Stejně jako u předchozích typů grafů, je i v tomto případě možno nastavit řadu parametrů (například počet zobrazovaných proudnic, způsob jejich zobrazení, vybrat proudnice procházející daným bodem atp.).

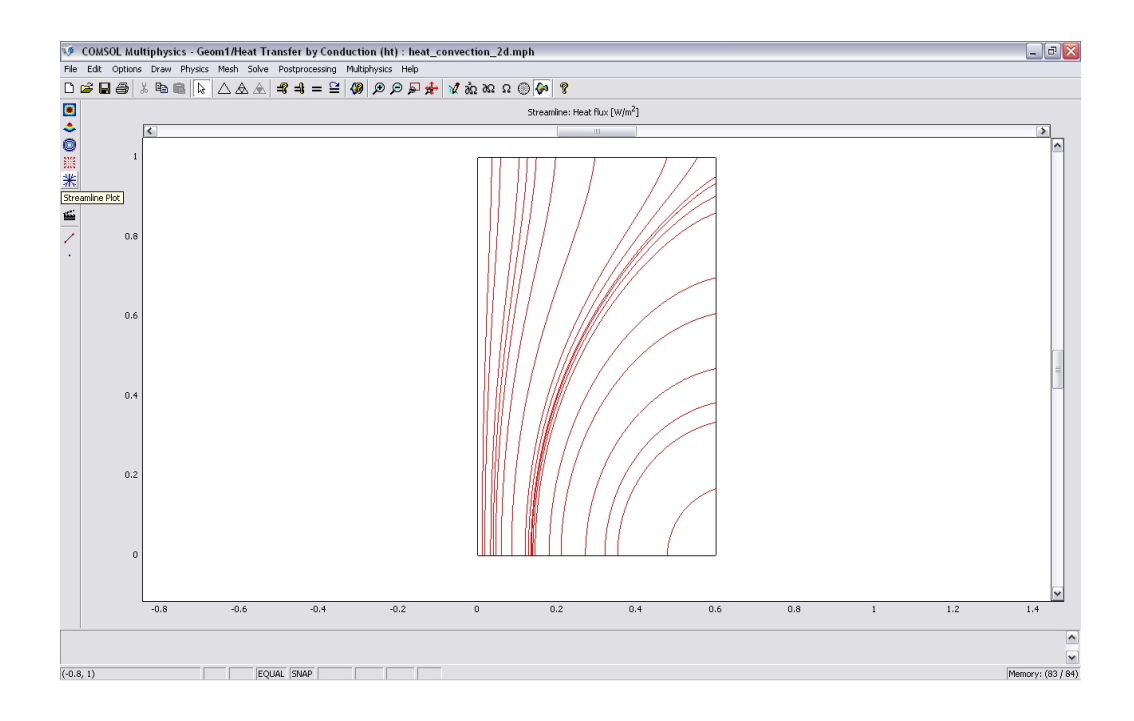

Obr. 26. Streamline plot.

· **Boundary plot** – zobrazuje hodnotu požadované veličiny na hranách geometrie problému.

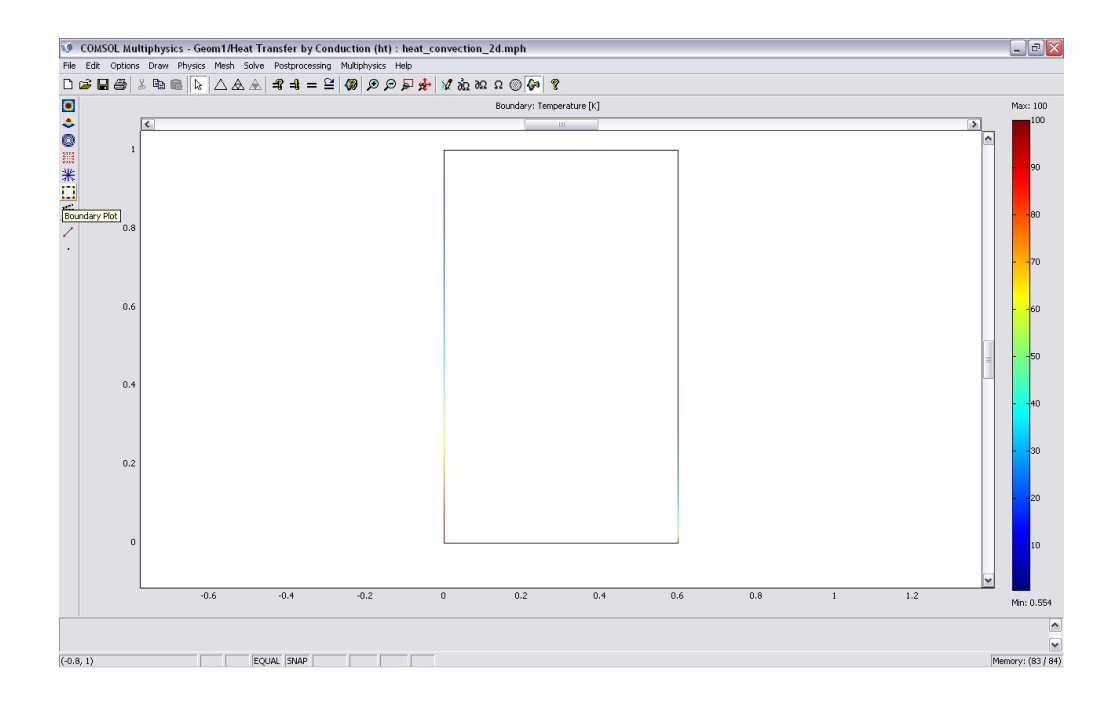

Obr. 27. Boundary plot.

# **4. První ukázkový řešený příklad**

První příklad bude popsán poměrně podrobně, protože je třeba vytvořit základní orientaci v prostředí programu COMSOL Multiphysics. Tento příklad popisuje 2D časově ustálenou teplotní analýzu zahrnující vedení tepla.

Studentům je třeba stručně zopakovat možnosti přenosu tepla (vedené – kondukce, proudění – konvence, záření – radiace). Pokud vyučující uzná za vhodné, může uvést i rovnice popisující různé způsoby přenosu tepla.

Příklad je možné najít v manuálu, ale také přímo v programu COMSOL Multiphysics. Cesta k němu je: *Model Navigator*, *Model Library*, *COMSOL Multiphysics*, *Heat Transfer*, *heat convection 2D*.

#### **4.1 Zadání úlohy**

Vyřešte danou rovnici pro vedení tepla pro systém daný těmito parametry:

- obdélníková oblast 0,6 x 1,0 metru
- levá hranice je tepelně izolována (neodvádí teplo)
- dolní hranice má teplotu 100 °C
- horní a pravá hranice má vlivem konvence 0 °C a koeficient konvence je 750 W/m<sup>2</sup> °C
- materiál oblasti má hustotu 7850 kg/m<sup>3</sup> (diskutovat: co to je asi za materiál)
- teplotní kapacita je 460 J/kg $\degree$ C
- koeficient vedení tepla je 52 W/m $^{\circ}$ C

#### **4.2 Nastavení Model Navigatoru**

- · Po spuštění programu se objeví *Model Navigator*, v něm je nutné nastavit základní parametry úlohy:
- · Vybereme 2D v nastavení *Space dimension* (řešíme dvourozměrnou úlohu, ostatní možnosti si v roletě prohlídneme).
- · V *Aplication Mode* otevřeme *COMSOL Multiphysics, Heat Transfere* a potom *Conduction mode.*
- · Vybereme *Steady state analysis* a *OK.*

Poznámka: Pokud se nám podaří předčasně "odejít" do dalšího zobrazení (návrh geometrie), tak v něm můžeme v roletě *Multiphysics* vybrat opět *Model Navigator* a vrátit se k jeho nastavování. Navigator pro nové zadání spustíme, také v roletě *File*, položka *New*.

#### **4.3 Vytvoření geometrického modelu**

Po úspěšném nastavení Model Navigatoru se dostáváme do prostředí, kde je třeba vytvořit geometrický model úlohy. V naší úloze je to jednoduché – bude to obdélník.

- · *Draw, Specify Object, Rectangle*.
- · V dialogovém boxu v poli *Size* zadáme 0,6 v poli *Width* a 1,0 v poli *Height* (probereme další možnosti kreslení – panel pomůcek vlevo).
- $\bullet$  *OK*.
- · Kliknutím na *Zoom Extents* si obdélník vhodně zvětšíme.

#### **4.4 Nastavení fyzikálních parametrů**

- · *Physics* a vybereme *Boundary Settings* (nastavujeme podmínky na hranicích).
- · V levé části vidíme **4** hranice obdélníka (označené 1 až 4), vybereme hranici **2** a v *Boundary condition* ji vybereme *Temperature* a v editačním poli napíšeme **100** (při výběru se můžeme přesvědčit, že vybraná oblast je v obdélníku označena červeně orientovanou úsečkou).
- · Vybereme hranice **3** a **4** protože na nich je stejná okrajová podmínka. Můžeme je vybírat a nastavovat najednou, při výběru přidržíme tlačítko Shift. V *Boundary condition* vybereme *Heat flux* a v poli *Heat transfer coefficient* napíšeme 750.

Poznámka: Hranici 1 zkontrolujeme, že je nastavena na *Thermal insultion*. V horní části okna vždy vidíme rovnici platnou pro danou hranici.

#### **4.5 Nastavení podoblastí**

- · *Physics* a vybereme *Subdomain Settings* (nastavujeme podmínky v oblastech, zde je však jen jedna).
- · Označíme vlevo subdoménu **1** a přesvědčíme se, že se v kreslícím prostoru označila růžově.
- · Zadáme její vlastnosti:
	- k (isotropic) 52 p 7850  $Cp \hspace{1.6cm} 460$

Poznámka: Pomocí *Load* vedle *Libary* materiál můžeme načíst z knihovny materiálů některý konkrétní materiál včetně jeho potřebných vlastností. V horní části okna vidíme obecný předpis pro danou diferenciální rovnici, kterou řešíme.

# **4.6 Generování sítě**

· *Mesh, Initialize Mesh* (vygeneruje se automaticky síť konečných prvků, můžeme také požít ikonu "trojúhelníček" – pod roletou *Mesh*).

# **4.7 Řešení úlohy**

- *Solve* (nebo ikona "rovnítko").
- · Vygeneruje se barevná řešení úlohy, vpravo je stupnice barev, z ní je na první pohled patrné, že oblast má skutečně dole teplota 100°C a vpravo nahoře je teplota 0°C.

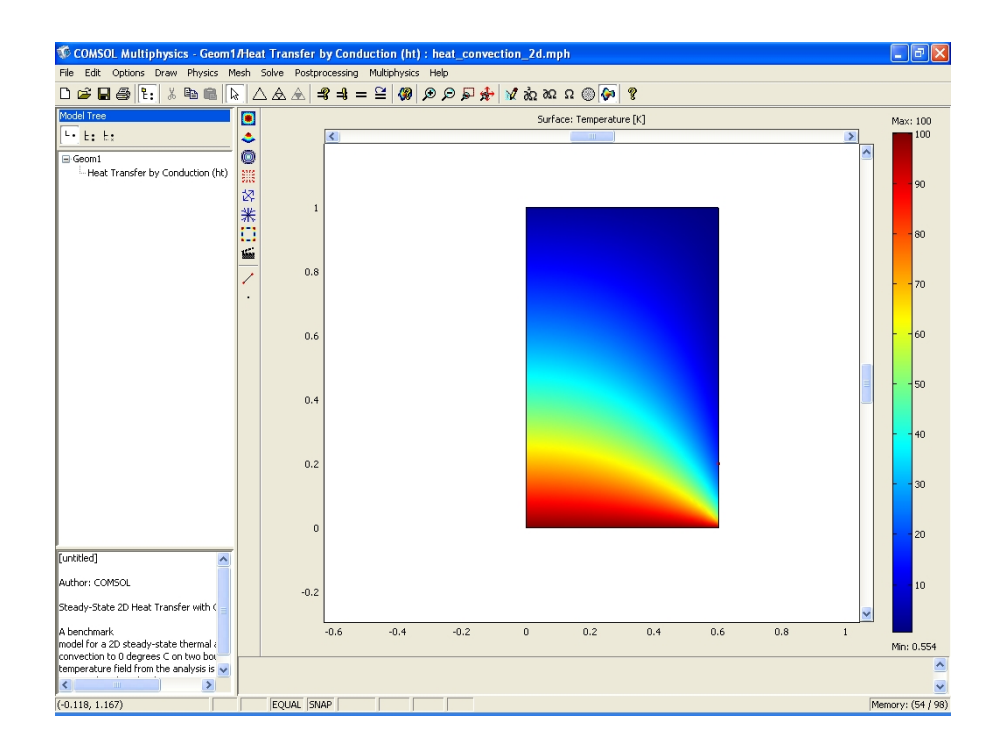

Obr. 28. Řešení úlohy.

#### **4.8 Zpracování a rozbor výsledků**

- · *Postprocessing, Cross-section Plot Parameters.*
- · Zde zvolíme *Point* kartu a v ní v oblasti *Coordinates* zadáme 0,6 a v editačním poli *x* a 0,2 v editačním poli *y.*
- · Stiskneme *Apply.*

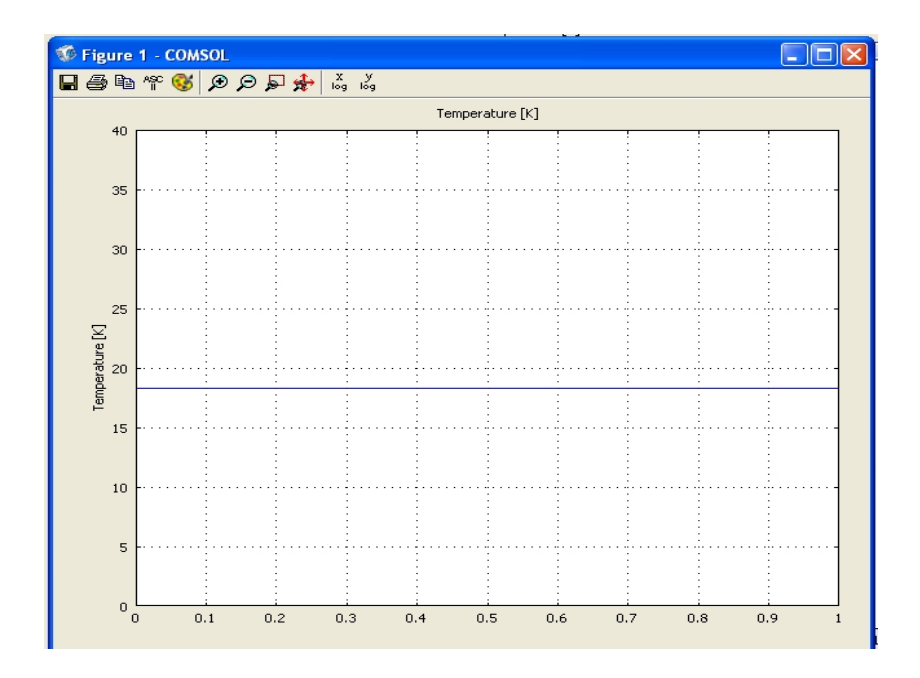

Obr. 29. Teplota v konkrétním bodě.

**Poznámka:** Tímto postupem zjistíme teplotu v konkrétním bodě, zde je to hodnota 18,2°C. Bod se v řešení zvýrazní.

Se zadáním lze různě experimentovat, měnit jednotlivé údaje a po vyřešení diskutovat. Například je možno nastavit jiné okrajové podmínky, třeba izolovat i pravou stranu obdélníka. Vhodné je předem diskutovat k jakému výsledku povede změna. Také je zajímavé načítat různé materiály z knihovny (bod d) a opět diskutovat následné změny v řešení.

# **5. Druhý ukázkový příklad**

Příklad je opět vybrán z vyřešených příkladů. Tento příklad bude popsán o něco stručněni než příklad 1, přidáme ale některé další možnosti programu.

Příklad popisuje 2D osově symetrickou a přechodovou teplotní analýzu zahrnující vedení tepla. Příklad je možno najít nejen v manuálu, ale také přímo v programu COMSOL Multiphysics. Cesta k němu je: *Model Navigator, Model Library, COMSOL Multiphysics, Heat Transfer, heat\_transient\_axi*.

#### **5.1 Zadání úlohy**

Vyřešte danou rovnici pro vedení tepla pro systém s těmito parametry:

- obdélníková oblast 0,3 x 0,4 metru
- levá hranice je osa symetrie (neodvádí teplo)
- ostatní hranice mají teplotu 1000 °C
- · celá oblast (doména) má na počátku teplotu 0 °C
- materiál oblasti má hustotu 7850 kg/m3
- teplotní kapacita je 460 J/kg $\rm ^{\circ}C$
- koeficient vedení tepla je 52 W/m<sup>o</sup>C

**Poznámka:** Prodiskutovat se studenty, čeho se týkají jednotlivé body zadání. (1 – geometrie modelu, 2 a 3 – okrajové podmínky řešení, 4 – nastavení teploty oblasti při startu řešení, 5 – 7 vlastnosti materiálu oblasti). Diskutovat reálnost úlohy. Může se jednat například o ohřev bloku materiálu v ohřívací peci před tvářením. Analýzou se zjistí prostup tepla v čase a tedy jak je materiál ohřátý ve svém průřezu.

### **5.2 Nastavení Model Navigatoru**

- · Vybereme *Axial symmetry (2D)* ve *Space dimension* (řešíme dvourozměrnou úlohu osově symetrickou – je zbytečné řešit druhou symetrickou oblast– zejména je toto zjednodušení důležité u velkých úloh, vedlo by to k rozsáhlé síti a dlouhému času řešení).
- · V *Aplication mode* otevřeme COMSOL Multiphysics, Heat Transfer a potom *Conduction mode*.
- · Vybereme *Transient analysis* a *OK*.

## **5.3 Vytvoření geometrického modelu**

- · *Draw, Specify Object, Rectangle*.
- · V poli *Size* zadáme 0.3 v poli *Width* a 0.4 v poli *Heigt*.
- · *OK.*
- · Pomocí *Zoom Extents* si obdélník vhodně zvětšíme.

## **5.4 Nastavení fyzikálních parametrů**

- · *Physics* a vybereme *Boundary Settings*.
- · Vybereme hranici 2 a v *Boundary condition* jí vybereme *Axial symmetry*.
- · Vybereme *Select by group* a označíme hranice 2, 3 a 4 výběrem jedné z nich.
- · V *Boundary condition* vybereme *Temperature* a zadáme 1000.

**Poznámka:** Hranici mají default nastavení na *Thermal insulation*.

### **5.5 Nastavení podoblastí**

- · *Physics* a vybereme *Subdomain Settings*.
- · Označíme vlevo subdoménu 1, zadáme její vlastnosti:

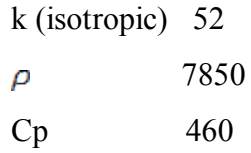

· *OK.*

### **5.6 Generování sítě**

· *Mesh, Initialize Mesh.*

# **5.7 Řešení úlohy**

- · *Solve* a vybereme *Solver Parameters* (parametry řešení).
- · V *General, Time stepping* v dialogovém boxu zadáme 0:10:190 v poli *Times*, dále *Analysis – Transient a Solver – Time dependent*.
- · *OK.*
- · *Solve.*

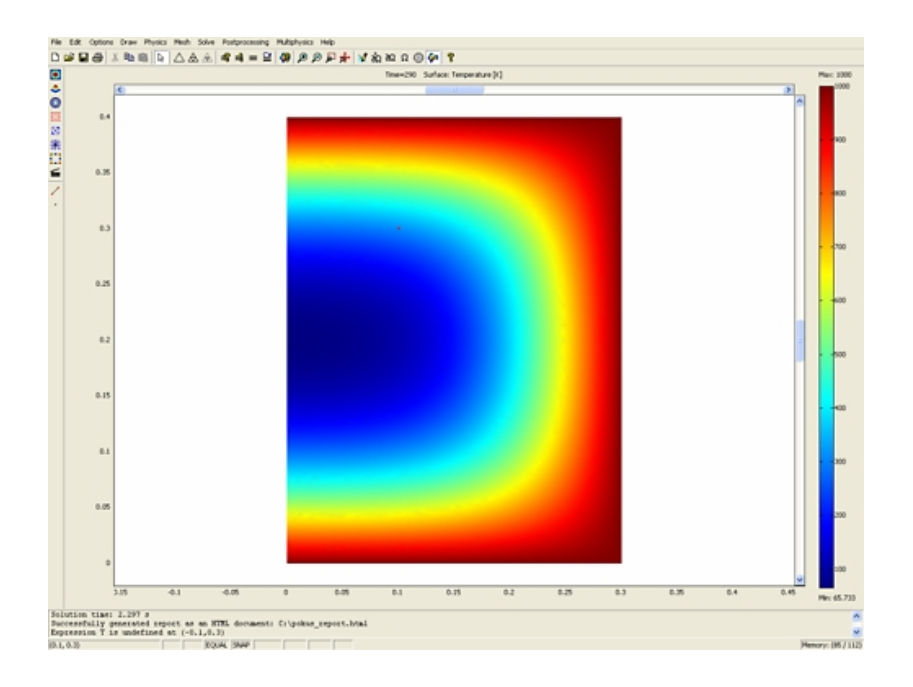

Obr. 30. Řešení úlohy.

### **5.8 Zpracování a rozbor výsledků**

- · *Postprocessing, Cross-Section Plot Parameters*.
- · Zde zvolíme *Point kartu* a v ní v oblasti *Coordinates* zadáme 0.1 v editačním poli *r* a 0.3 v editačním poli *z.*
- · Apply.

**Poznámka:** Tímto postupem zjistíme teplotu v konkrétním bodě, zde je to 0°C v čase 0 sekund a 186,5 °C v čase 190 sekund. Bod se nám v řešení zvýrazní. Otevře se další okno Figure 1 – COMSOL, v kterém je graficky znázorněn časový náběh teploty v zadaném bodu.

## **5.9 Zadání dalších úkolů**

- · Volit jiné materiály oblasti z knihovny materiálů a sledovat změny ve vedení tepla.
- · Zadat jiné časové parametry pro řešení, např. 0:10:290, viz bod ad f), (simulace delší doby ohřevu materiálu v peci).
- · Velmi názorná je animace časově závislého procesu. V *Postprocessing, Plot Parameters* vybereme *Animate a Start Animation*. Otevře se okno *Generating Movie* a v něm proběhne grafické znázornění ohřevu.
- · V *Plot Parameters* je *General* a zde je možno v Plot type nastavovat co chceme zobrazit: *Surface, Contour, Boundary, Arrow, Principal, Streamline, Particle tracing, Max/Min marker, Deformed shape, Geometry edges*. Vyzkoušet jak se změní zobrazení řešení.
- · V roletě *File* je nabídka *Generate Report* pomocí níž můžeme vytvořit zprávu o řešení úlohy.

# **6. Třetí ukázkový příklad**

Tento příklad je z vyřešených příkladů v manuálu k programu a popisuje 2D ustálené proudění nestlačitelné tekutiny. Potřebný matematický aparát je v základním softwaru COMSOL Multiphysics, není třeba žádný speciální modul.

Příklad je možno najít nejen v manuálu, ale také přímo v programu COMSOL Multiphysics. Cesta k němu je: *Model Navigator, Model Library, COMSOL Multiphysics, Fluid\_Dynamics/backstep*. Úloha se týká proudění ve stupňovitém profilu bez působení vnějších sil. Není sice známo exaktní řešení úlohy, ale výsledky je možno porovnat s experimentálně zjištěnými údaji.

### **6.1 Zadání úlohy**

Tekutina proudí z levé části s parabolickým rychlostním profilem, překonává osazení profilu a vychází z pravé části, viz Obr. 31.

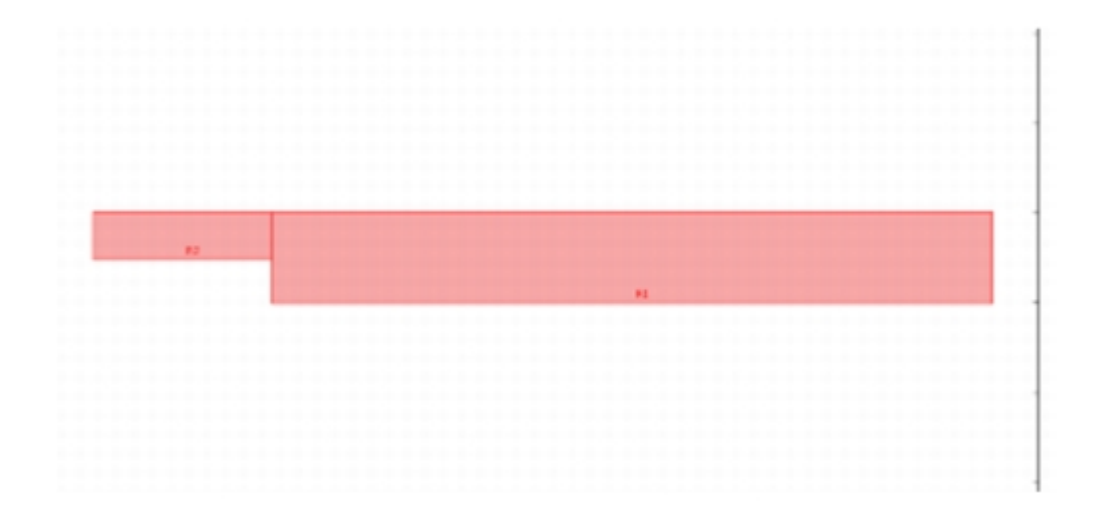

Obr. 31. K zadání úlohy

Tento model počítá komponenty rychlosti toku  $u = (u, v)$  ve směrech x, y a tlak p. Úlohu lze řešit pomocí *Navier-Stokesovy* rovnice.

$$
-\eta \nabla^2 \mathbf{u} + \rho (\mathbf{u} \cdot \nabla) \mathbf{u} + \nabla_{\mathbf{p}} = \mathbf{F}
$$

$$
\nabla \cdot \mathbf{u} = 0
$$

#### · **Parametry pro tuto úlohu:**

- 1. dynamická viskosita, n = 1.79
- 2. hustota,  $\rho = 1.23$  kg/m3
- 3. síla, F (u tohoto modelu se neuvažuje)

První rovnice je rovnováha momentu vycházející z druhého Newtonova zákona. Druhá rovnice je rovnice kontinuity, v níž nula na pravé straně znamená, že jde o nestlačitelnou tekutinu. Tvar proudění závisí na Reynoldsově čísle.

#### · **V tomto modelu jsou následující okrajové podmínky:**

Formát vstupu je průměrná rychlost proudění Vmean = 0.544 m/s. K získání parabolického profilu rychlosti vede vztah  $(u, v) = {6V_{\text{means}}(1-s), 0}$ , kde s je parametrická proměnná podél hranice, má rozsah od 0 do 1. Proudění je při stěnách stacionární, takže je požadovaná okrajová podmínka (u, v) = (0, 0). Na výstupní hranici přepokládáme konstantní statický tlak p = 0 Pa.

U takového proudění tekutiny můžeme očekávat u stěn tenkou vrstvu se strmým rychlostním gradientem. K řešení je potom třeba několika řad elementů napříč vrstvou. Pro proudění s velkým Reynoldsovým číslem uvnitř kanálu se můžou použít elementy mnohem větší než ty blízko stěn.

#### **POUŽITÍ NAVIER-STOKES APLIKAČNÍHO MÓDU PRO NESTLAČITELNOU TEKUTINU**

Začne se nastavením modelu a řešením úlohy při pevné isotropické síti. Zadaná data vedou k Reynoldsově čísle.

$$
R_c = \frac{0,544 \cdot 2 \cdot 0,0052 \cdot 1,23}{1,79 \cdot 10^{-5}} \approx 389
$$

I když pracujeme s ustáleným modelem, je třeba počátečních podmínek, protože pro nestlačitelnou tekutinu jsou Navier-Stokesovy rovnice nelineární.

#### **6.2 Nastavení Model Navigatoru**

- · *2D ve Space dimension.*
- · V *application modes* otevřít COMSOL Multiphysics, *Fluid Dynamics* a *Incompressible Navier-Stokes*. Vybrat *Steady-state analysis.*
- · Zkontrolovat nastavení *Lagrange* p2-p1 v *Element list*.
- $\bullet$  *OK*.

#### **6.3 Volby a nastavení**

- · Pro parametrizaci modelu: *Options*, zvolit *Constants*.
- · Provést následující zadání v dialogovém poli *Constants*:

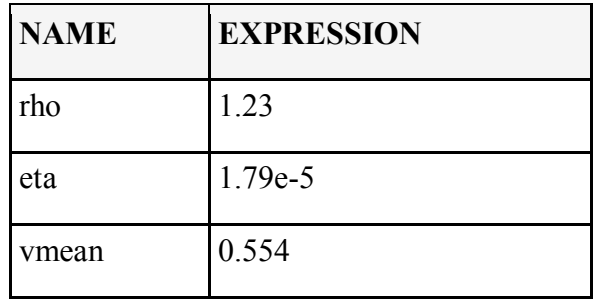

Tab. 1. Nastavení parametrů v *Constants.*

### **6.4 Vytvoření geometrického modelu**

- · *Shift+click na Rectangle/Square* knoflík vlevo k určení obdélníka.
- · V *Rectangle* dialogovém poli zadáme 0.08 v editačním poli *Width* a 0.0101 v poli *Height*. *Base Position* bude *Corner* a zadáme 0.02 v x poli.
- · *OK.*
- · *Shift+click na Rectangle/Square.*
- · *Rectangle*, 0.02 pro *Width* a 0.0052 pro *Height*. *Base Position* opět *Corner* a zadat 0.0049 do *y.*
- · *OK.*
- · *Zoom Extents.*

## **6.5 Nastavení fyzikálních parametrů**

- · *Physics* menu, zvolit *Subdomain Settings*.
- · V *Subdomain Settings* vybrat podoblasti 1 a 2 ze *Subdomain selection*.
- · Zadat rho v editačním poli *Density*.
- · Zadat eta v *Dynamic viscosity*.

Nelineární řešič vyžaduje počáteční hodnotu. S nízkým Reynoldsovým číslem je postačující jednoduchý konstantní výraz:

- · Při obou označených podoblastech klikneme na *Init tab*.
- · Nastavíme počáteční podmínky podle následující tabulky:

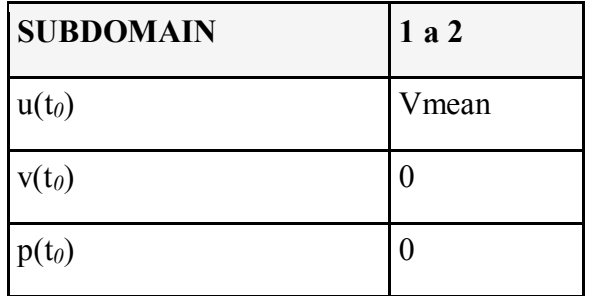

Tab. 2. Nastavení *Init tab*.

- · Zadáme počáteční hodnotu Vmean v editačním poli u(t0). Tato hodnota odpovídá konstantnímu rychlostnímu poli s Vmean v celé doméně.
- · *OK*.

## **6.6 Okrajové podmínky**

- · *Physics, Boundary Settings*.
- · V *Boundary Conditions* zadáme následující koeficienty:

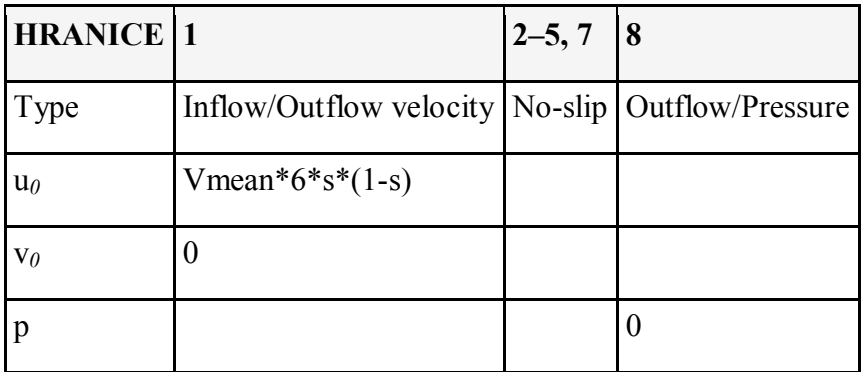

Tab. 3. Nastavení hodnot v *Boundary Conditions.*

- · Vybereme 1 v *Boundary selection* list.
- · Vybereme *Inflow/Outflow velocity* v *Boundary condition* list.
- Zadáme Vmean $*6*s*(1-s)$  ve u0.
- · Označíme hranici 8 v *Boundary selection* list.
- · Vybereme *Outflow/Pressure* v *Boundary condition* list a pro tlak ponecháme 0.
- Ponecháme default hodnoty pro hranice 2–5 a 7. (No slip)
- · *OK.*

### **6.7 Vytvoření sítě**

Protože Navier-Stokesovy rovnice jsou obtížně řešitelné, je důležité použít odpovídající síť. Když bude síť příliš jednoduchá, řešení nebude konvergovat nebo budou velké chyby. Naproti tomu, při příliš jemné síti, bude doba řešení systému rovnic zbytečně dlouhá. V tomto případě řešíme model se dvěmi různými sítěmi. Poprvé použijeme mapped síť a podruhé běžnou trojúhelníkovou síť.

### **Síť č. 1- Mapped síť**

- · *Mesh* menu a zvolit *Map Mesh*.
- · V *Map Mesh* klikneme na *Boundary tab*.
- · Vybereme *Constrained edge element distribution*.
- · Zadáme následující *Number of mesh elements*.

|           | <b>BOUNDARY NUMBER OF EDGE ELEMENTS</b> |
|-----------|-----------------------------------------|
| 1,2,3,4,6 | 34                                      |
| 5,7       | 62                                      |

Tab. 4. Nastavení hodnot Boudary tab.

Poznámka: Hranici 8 nenastavovat na *Constrained edge element distribution*.

· *Click Remesh* a *OK.*

## **Síť č. 2 - Trojúhelníková síť**

- · *Mesh* menu a zvolit *Mesh Parameters*.
- · Zadat 9e-4 v editačním poli pro *Maximum element size* na *Global page*.
- · *Click Remesh* a *OK*.

Poznámka: S velikostí sítě je možno experimentovat v *Mesh Parameters*, kde můžeme nastavovat v *Global , Predefined mesh sizes: Extremely fine, Extra fine, Finer, Fine, Normal, Coarse, Coarser, Extra coarse, Extremely coarse.* Je možno například zjistit, že při příliš hrubé síti nebude řešení konvergovat.

# **6.8 Řešení úlohy**

• *Solve* (nebo ikona "rovnítko").

## **6.9 Zpracování a rozbor výsledků**

Default vizualizace vykreslí rozsah rychlostního pole.

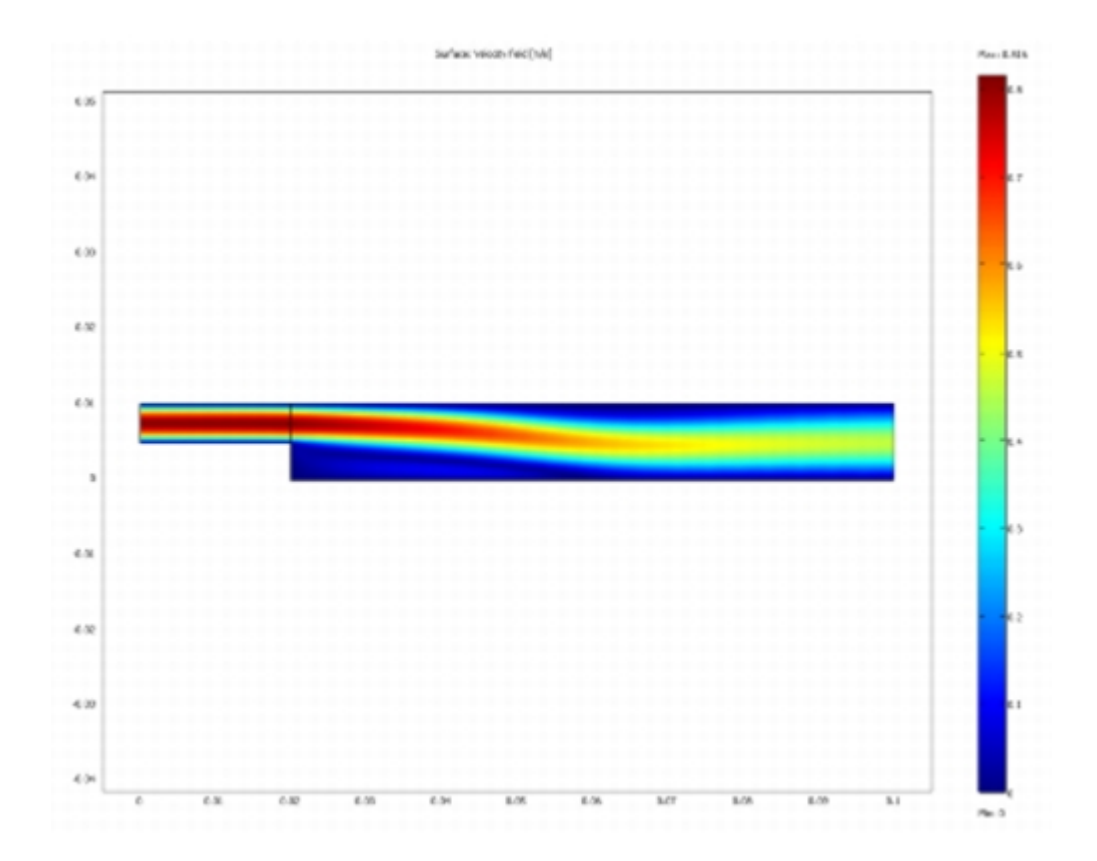

Obr. 32. Výsledek řešení úlohy.

Poznámka: Je názorné provést v *postprocessingu* řez kolmo přes oblast znovupřipojení toku a diskutovat výsledek (vlevo v panelu pro *postprocessing* vybereme kreslení přímky a po jejím nakreslení získáme graf průběhu rychlosti v ose *x*).

Pro současné zobrazení rychlostního a tlakového pole se použije kombinace šipek a plošného kreslení:

- · *Postprocessing, Plot Parameters*.
- · *Surface page.*
- · *Surface* data vybrat *Pressure* v *Predefined quantities* list
- · Click *Arrow tab*.
- · Vybrat *Arrow plot*.
- · *OK.*

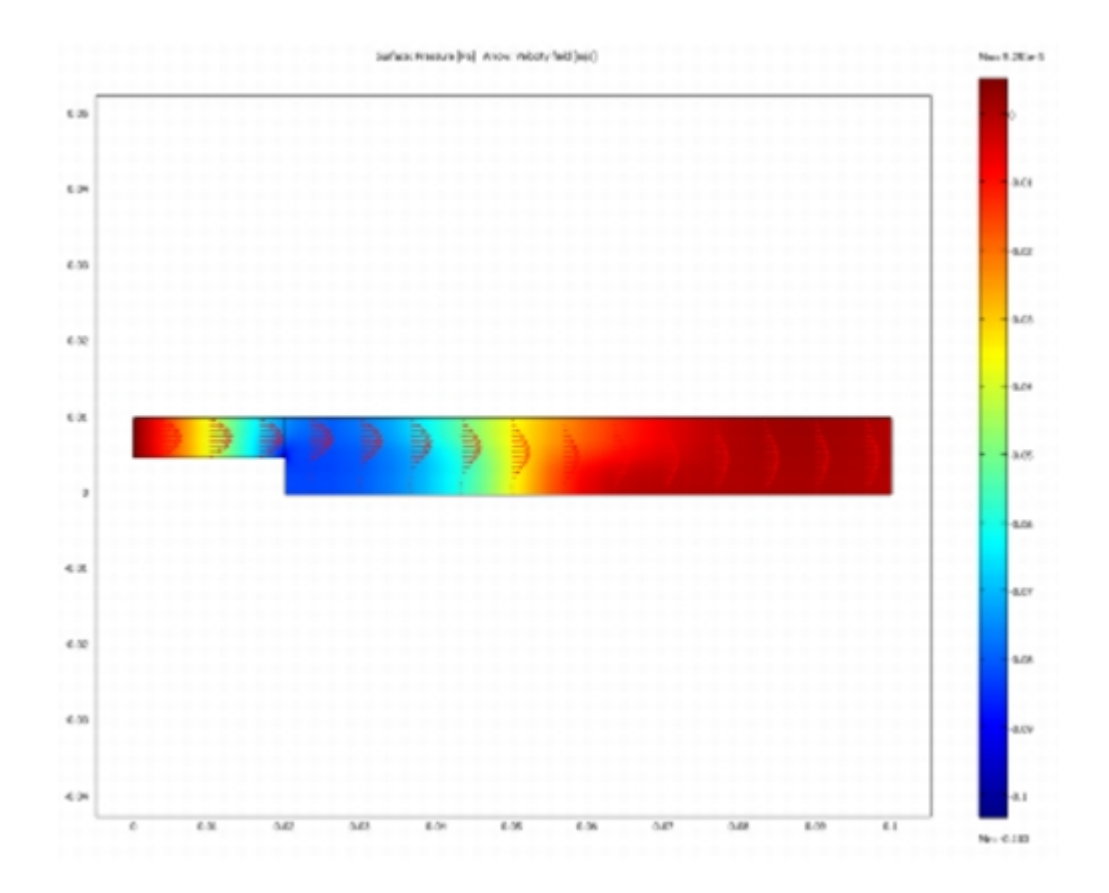

Obr. 33. Výsledek řešení úlohy.

K vizualizaci recirkulační oblasti se použije podmíněně testování výrazu pro zápornou složku rychlosti *x*.

- · *Plot Parameters*, přidáme kreslení proudnic a odstraníme kreslení šipek (*Streamlines, Arrow v General*).
- · Click *Surface tab*.
- · V *Surface* data poli, napíšeme (u<eps)\*(x-0.02)/0.0049 v *Expression* editačním poli. Vymažeme *Smooth check* pole (výraz je záměrně nespojitý).
- · *Click Streamline* tab.
- · V *Start Points tab*, click na *Specify start point coordinates* tlačítko.
- · Napíšeme (0.03,0.03,10) v *x* edit poli a (0,0.0101,10) v *y* edit poli. Click *Line Color* tab.
- · Click *Color* tlačítko a vybereme černou barvu proudnice.
- · Click *OK* a tím zobrazíme nové vykreslení.

## **7. Závěr**

Tento text nebyl vytvořen jako učebnice, ale spíš jako stručná příručka a pomůcka pro studenta. Tento text vznikl, protože na trhu zatím není finančně dostupná literatura v českém jazyce-většina současných manuálů je pouze v angličtině. Za hlavní přínos práce považuji to, že je v ní zahrnuto nejdůležitější ovládání a nastavení programu. Tím je obsah přístupný i studentům, kteří se s problematikou počítačového modelování teprve seznamují.

Program COMSOL Multiphysics je velice dobrý nástroj pro řešení problémů ve všech oborech. Jeho ovládání je intuitivní a rychle se v něm uživatel začne dobře orientovat. I ten, kdo vidí program poprvé, je za pár minut schopen nakreslit si vlastní geometrii, nastavit počáteční podmínky atd. Program je schopen vyřešit za pár minut problém, který člověk počítal několik dní, možná i měsíců.

Výsledky jsem počítal na notebooku 2 GHz s pamětí 2 GB RAM. Překvapilo mě, že program bez problémů běžel a doba řešení problému nebyla moc dlouhá. Z toho se dá vyvodit, že program COMSOL Multiphysics není nijak hardwarově náročný.

Program lze s úspěchem využít při následném zpracování a vizuaci výsledků. Přímo z modelu můžeme vytvořit video, které nám prezentuje vývoj parametrů v systému v reálném čase.

# **8. Seznam použité literatury**

#### **Knižní materiály:**

- [1] W. B. J. Zimmerman: Multiphysics Modeling With Finite Element Method
- [2] COMSOLAB. FEMLAB User's Guide and Introduction, v2.2, 2001
- [3] COMSOLAB. FEMLAB Reference Manual, v2.2, 2001
- [4] COMSOLAB. COMSOL Help Desk (HTML and PDF), 2003.
- [4] Dizertační práce Hybridní modelování ve fyzice plazmatu, RNDr. Petr Bartoš, Ph. D

#### **Elektronické materiály:**

- [1] [http://www.designtech.cz](http://www.designtech.cz/)
- [2] [http://www.humusoft.cz](http://www.humusoft.cz/)
- [3] [http://www.wikipedia.cz](http://www.wikipedia.cz/)
- [4] [http://www.femlab.com](http://www.femlab.com/)
- [5] [http://www.scienceworld.cz](http://www.scienceworld.cz/)
- [6] [http://www.mmspektrum.com](http://www.mmspektrum.com/)
- [7] [http://www.techtydenik.cz](http://www.techtydenik.cz/)
- [8] [http://www.cad.cz](http://www.cad.cz/)
- [9] [http://www.nafems.org](http://www.nafems.org/)
- [10] [http://www.hwserver.cz](http://www.hwserver.cz/)
- $[11]$  [http://hw.cz](http://hw.cz/)

# **9. Seznam použitých obrázků**

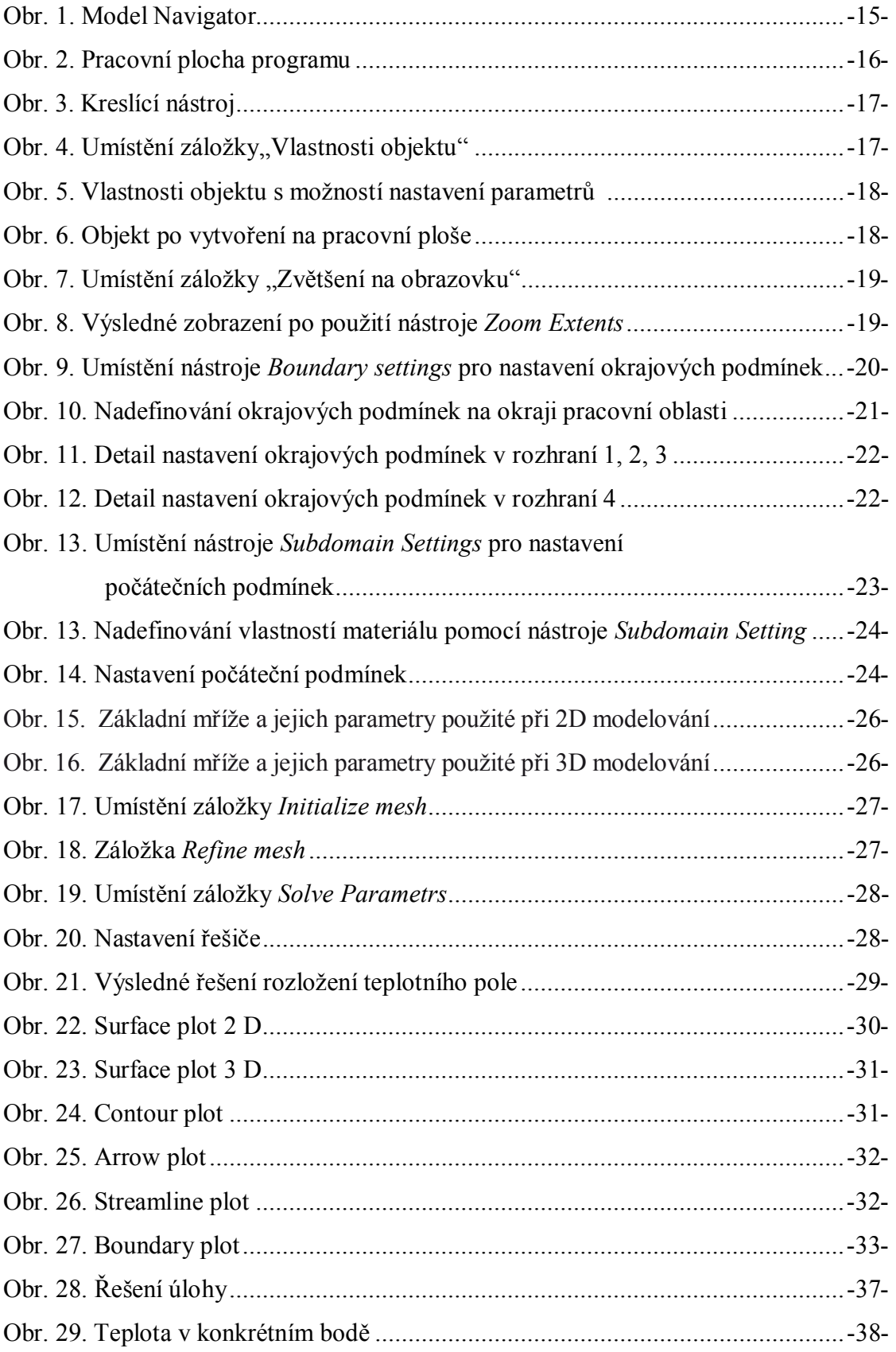

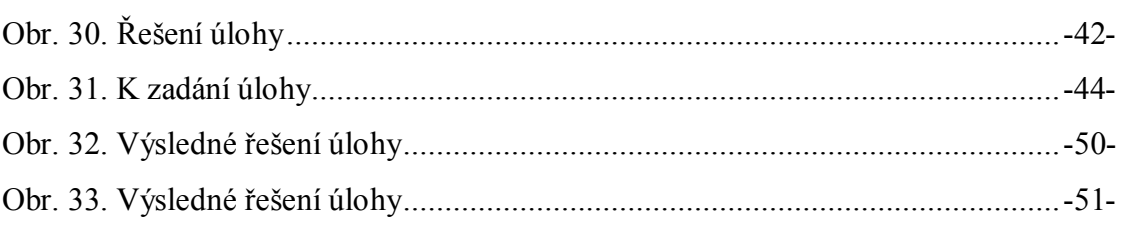